IBM Security QRadar Version 7.2.1

# *High Availability Guide*

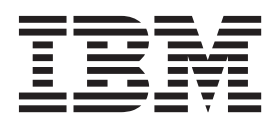

**Note:** Before using this information and the product that it supports, read the information in [Notices and](#page-48-0)  [Trademarks](#page-48-0) on [page 45.](#page-48-0)

© Copyright IBM Corp. 2012, 2013 All Rights Reserved US Government Restricted Rights - Use, duplication or disclosure restricted by GSA ADP Schedule Contract with IBM Corp.

# **CONTENTS**

## **NTRODUCTION [TO IBM SECURITY QRADAR HIGH AVAILABILITY](#page-4-0)** [Intended audience . . . . . . . . . . . . . . . . . . . . . . . . . . . . . . . . . . . . . . . . . . . . . . . . . . . . 1](#page-4-1) [Technical documentation . . . . . . . . . . . . . . . . . . . . . . . . . . . . . . . . . . . . . . . . . . . . . . . 1](#page-4-2) [Contacting customer support . . . . . . . . . . . . . . . . . . . . . . . . . . . . . . . . . . . . . . . . . . . . 1](#page-4-3) [Statement of good security practices . . . . . . . . . . . . . . . . . . . . . . . . . . . . . . . . . . . . . . 1](#page-4-4) **[1](#page-6-0) [HIGH-AVAILABILITY](#page-6-1) OVERVIEW** [High-availability data consistency . . . . . . . . . . . . . . . . . . . . . . . . . . . . . . . . . . . . . . . . 3](#page-6-2) [Real-time data synchronization. . . . . . . . . . . . . . . . . . . . . . . . . . . . . . . . . . . . . . . . 4](#page-7-0) [Post-failover data synchronization . . . . . . . . . . . . . . . . . . . . . . . . . . . . . . . . . . . . . 4](#page-7-1) [High-availability clusters . . . . . . . . . . . . . . . . . . . . . . . . . . . . . . . . . . . . . . . . . . . . . . . 4](#page-7-2) [Primary HA host . . . . . . . . . . . . . . . . . . . . . . . . . . . . . . . . . . . . . . . . . . . . . . . . . . . 4](#page-7-3) [Secondary HA host. . . . . . . . . . . . . . . . . . . . . . . . . . . . . . . . . . . . . . . . . . . . . . . . . 5](#page-8-0) [Cluster virtual IP address . . . . . . . . . . . . . . . . . . . . . . . . . . . . . . . . . . . . . . . . . . . . 5](#page-8-1) [HA wizard . . . . . . . . . . . . . . . . . . . . . . . . . . . . . . . . . . . . . . . . . . . . . . . . . . . . . . . . 5](#page-8-2) [HA failovers . . . . . . . . . . . . . . . . . . . . . . . . . . . . . . . . . . . . . . . . . . . . . . . . . . . . . . . . . 5](#page-8-3) [Primary HA host failure. . . . . . . . . . . . . . . . . . . . . . . . . . . . . . . . . . . . . . . . . . . . . . 6](#page-9-0) [Secondary HA host failure . . . . . . . . . . . . . . . . . . . . . . . . . . . . . . . . . . . . . . . . . . . 6](#page-9-1) [Non-failover scenarios . . . . . . . . . . . . . . . . . . . . . . . . . . . . . . . . . . . . . . . . . . . . . . 6](#page-9-2) [HA failover event sequence . . . . . . . . . . . . . . . . . . . . . . . . . . . . . . . . . . . . . . . . . . 6](#page-9-3) [Network connectivity tests . . . . . . . . . . . . . . . . . . . . . . . . . . . . . . . . . . . . . . . . . . . 6](#page-9-4) [Heartbeat ping tests . . . . . . . . . . . . . . . . . . . . . . . . . . . . . . . . . . . . . . . . . . . . . . . . 7](#page-10-0) [Primary disk failure . . . . . . . . . . . . . . . . . . . . . . . . . . . . . . . . . . . . . . . . . . . . . . . . . 7](#page-10-1) [Manual failovers . . . . . . . . . . . . . . . . . . . . . . . . . . . . . . . . . . . . . . . . . . . . . . . . . . . 7](#page-10-2)

### **[2](#page-12-0) PLAN YOUR [HIGH-AVAILABILITY](#page-12-1) DEPLOYMENT**

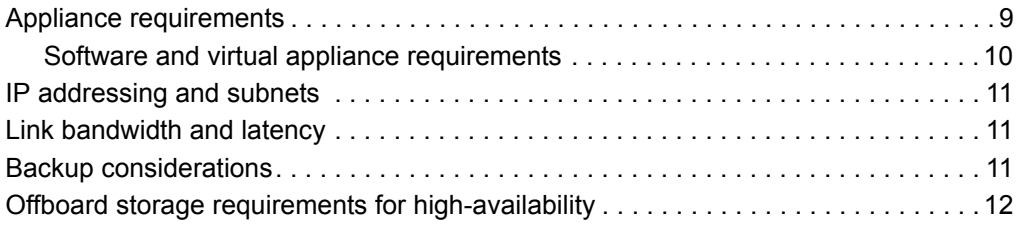

### **[3](#page-16-0) [HIGH-AVAILABILITY](#page-16-1) MANAGEMENT**

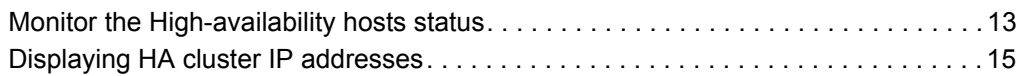

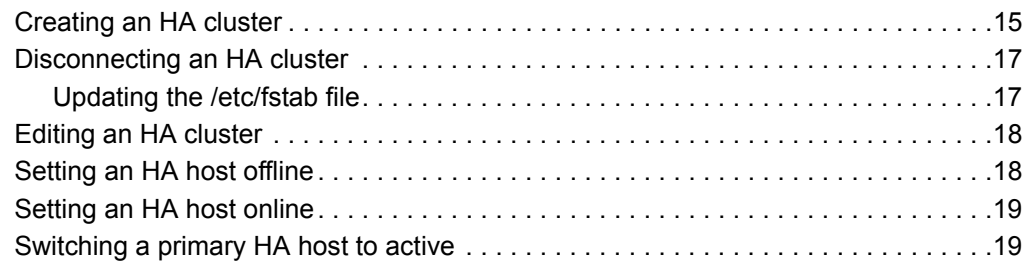

## **[4](#page-24-0) TUNE [HIGH-AVAILABILITY](#page-24-1)**

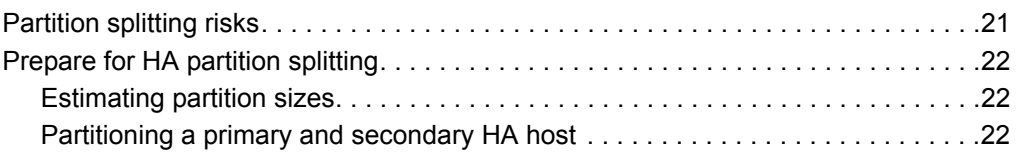

## **[5](#page-28-0) REINSTALL OR [RECOVER QRADAR](#page-28-1) HIGH-AVAILABILITY APPLIANCES**

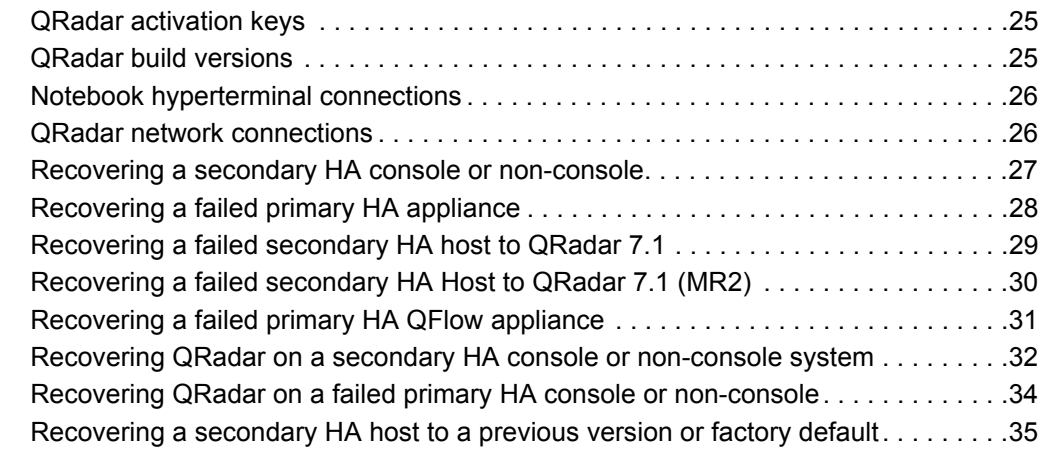

# **[6](#page-40-0) [TROUBLESHOOT QRADAR](#page-40-1) HIGH-AVAILABILITY** [High-availability status overview. . . . . . . . . . . . . . . . . . . . . . . . . . . . . . . . . . . . . . . . .37](#page-40-2)

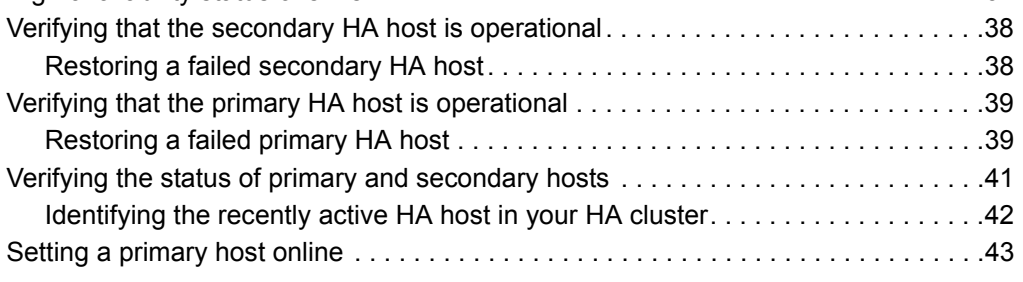

# **[A](#page-48-1) NOTICES [AND TRADEMARKS](#page-48-2)**

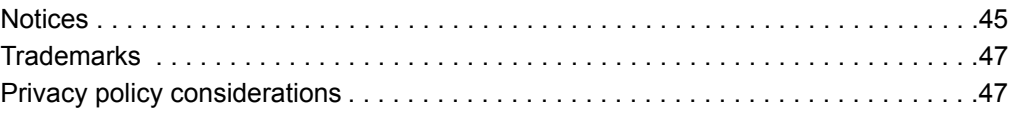

# <span id="page-4-0"></span>**INTRODUCTION TO IBM SECURITY QRADAR HIGH AVAILABILITY**

<span id="page-4-5"></span><span id="page-4-4"></span><span id="page-4-3"></span><span id="page-4-2"></span><span id="page-4-1"></span>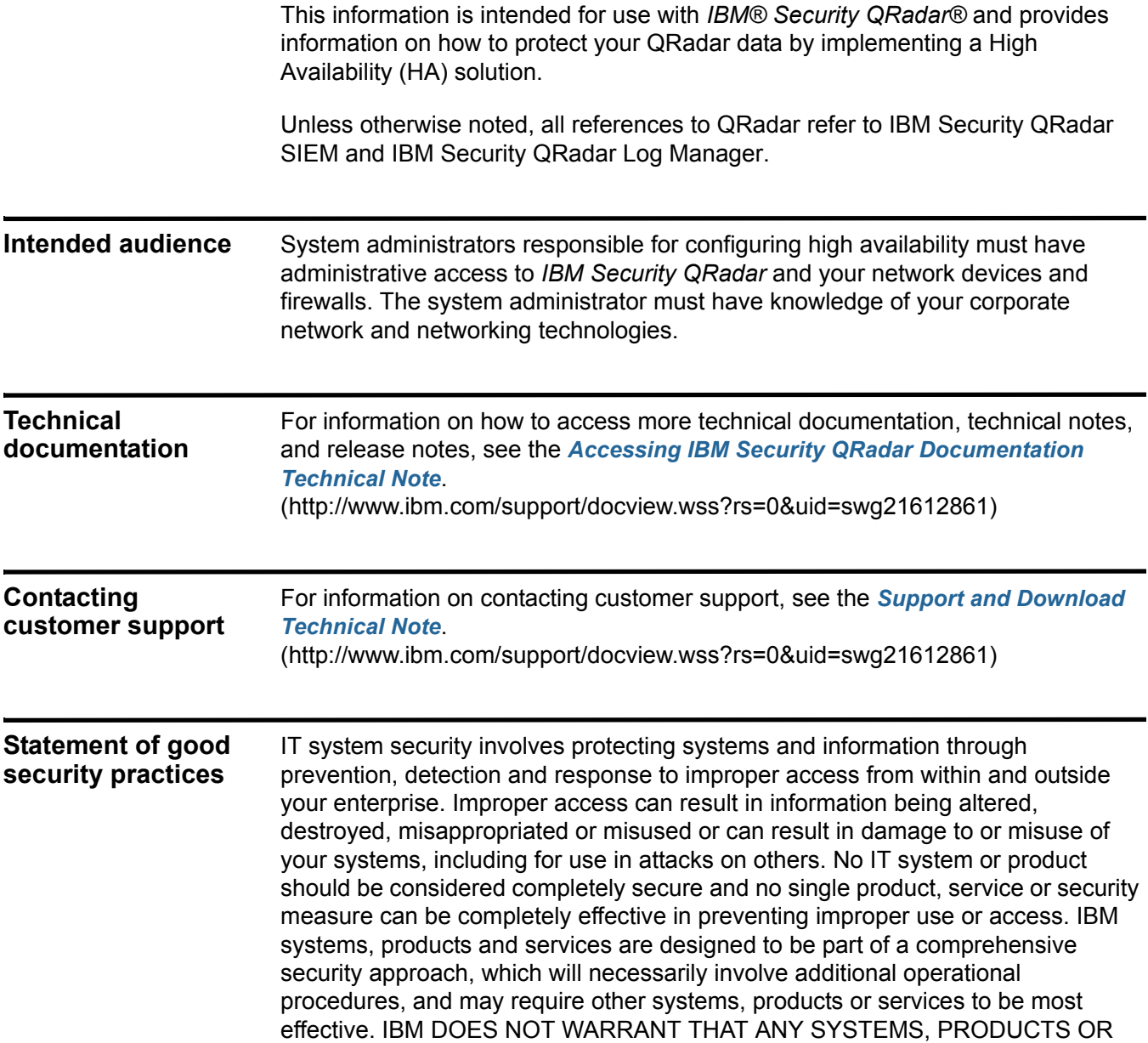

**2** INTRODUCTION TO IBM SECURITY QRADAR HIGH AVAILABILITY

SERVICES ARE IMMUNE FROM, OR WILL MAKE YOUR ENTERPRISE IMMUNE FROM, THE MALICIOUS OR ILLEGAL CONDUCT OF ANY PARTY.

# <span id="page-6-1"></span><span id="page-6-0"></span>**1 HIGH-AVAILABILITY OVERVIEW**

<span id="page-6-3"></span><span id="page-6-2"></span>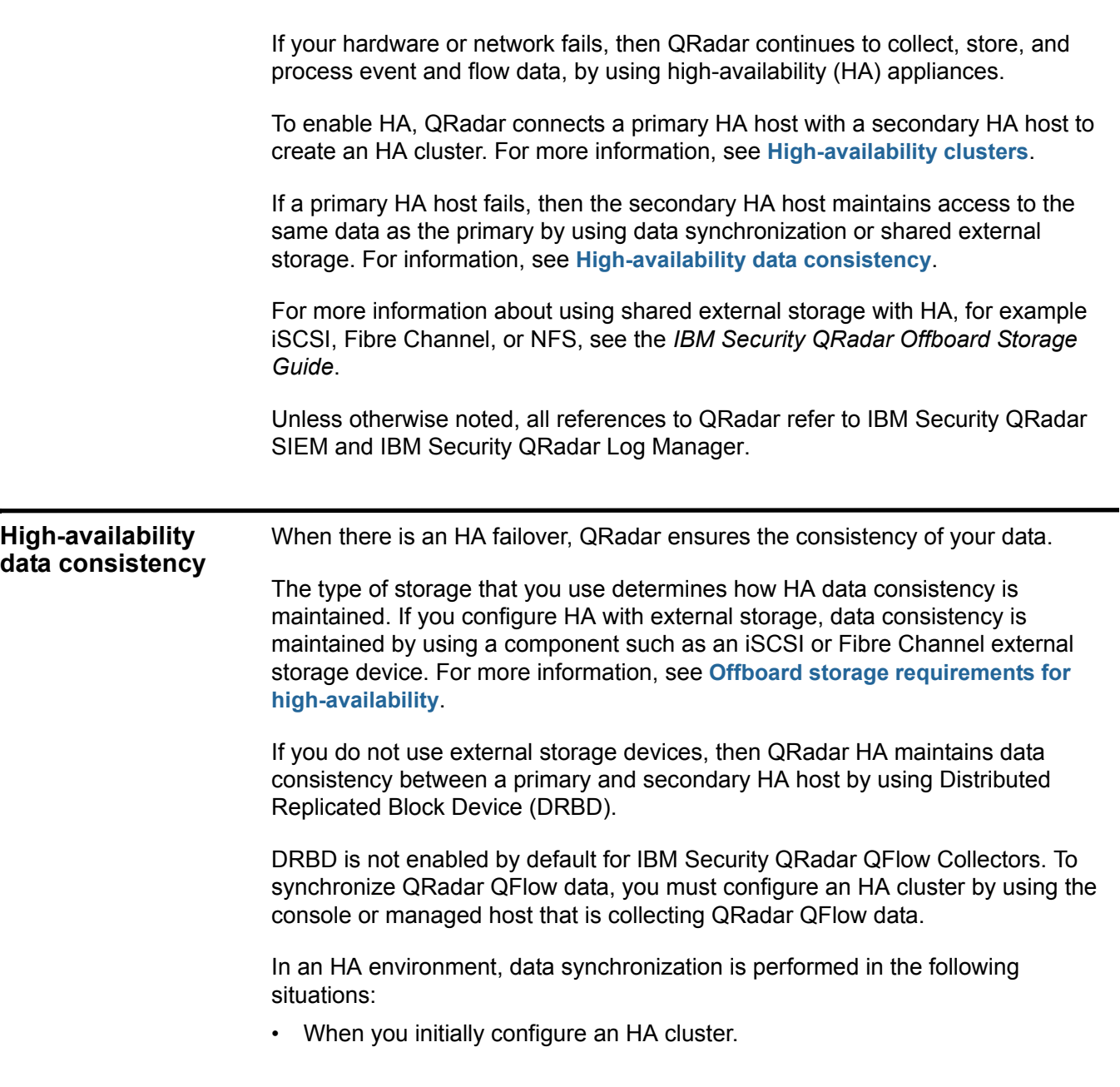

#### **4** HIGH-AVAILABILITY OVERVIEW

- When a primary HA host is restored after a failover.
- During normal HA operation, data is synchronized in real-time between the primary and secondary host.

<span id="page-7-7"></span><span id="page-7-6"></span><span id="page-7-5"></span><span id="page-7-4"></span><span id="page-7-3"></span><span id="page-7-2"></span><span id="page-7-1"></span><span id="page-7-0"></span>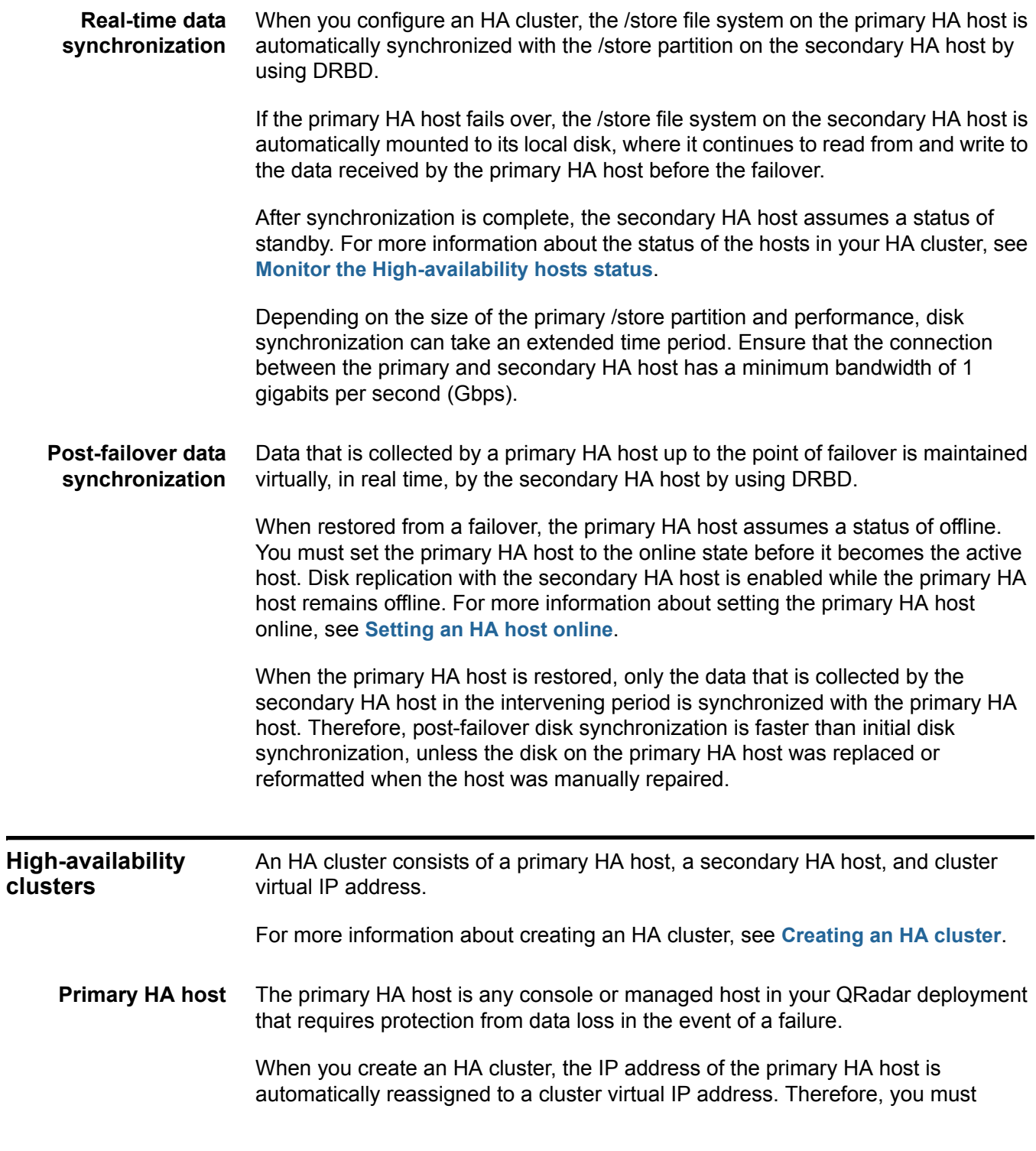

*HA failovers* **5**

assign an unused IP address to the primary HA host. For more information, see **[Creating an HA cluster](#page-18-2)**.

The primary HA host can act as a standby system for the secondary HA host. For example, if the primary HA host is repaired after a failover, it assumes a standby status. For more information, see **[Primary HA host failure](#page-9-0)**.

<span id="page-8-7"></span><span id="page-8-0"></span>**Secondary HA host** The secondary HA host is the standby system for the primary HA host.

If the primary HA host fails, the secondary HA host automatically assumes all the responsibilities of the primary HA host.

<span id="page-8-4"></span><span id="page-8-1"></span>**Cluster virtual IP address** When you create an HA cluster, the cluster virtual IP address assumes the IP address of the primary HA host.

> The cluster virtual IP address is used by the host in your HA deployment that has a status of active. For more information, see **[Monitor the High-availability hosts](#page-16-3)  [status](#page-16-3)**.

<span id="page-8-6"></span><span id="page-8-2"></span>**HA wizard** Use the HA wizard to configure the primary host, secondary host, and cluster virtual IP address.

For more information about creating an HA cluster, see **[Creating an HA cluster](#page-18-2)**.

The following validation is performed by the HA wizard:

- Verification that the secondary HA host has a valid HA activation key.
- Verification that the secondary HA host is not part of another HA cluster.
- Verification that the software versions on the primary and secondary HA hosts are the same.
- Detects if the primary HA host is configured with an external storage device. If successful, the HA wizard attempts to verify that the secondary HA host is configured to access the same external storage device.
- Verifies that the primary and secondary HA hosts support the same Device Support Module (DSM), scanner, and protocol RPMs.

<span id="page-8-5"></span><span id="page-8-3"></span>**HA failovers** When a primary or secondary HA host fails, QRadar maintains data consistency.

Scenarios that cause failover include:

- A power supply failure.
- A network failure that is detected by network connectivity tests, see **[Network](#page-9-4)  [connectivity tests](#page-9-4)**.
- An operating system malfunction that delays or stops the heartbeat ping tests, see **[Heartbeat ping tests](#page-10-0)**.
- A complete Redundant Array of Independent Disks (RAID) failure on the primary HA host.

#### **6** HIGH-AVAILABILITY OVERVIEW

- A manual failover. For more information, see **[Manual failovers](#page-10-2)**.
- A management interface failure on the primary HA host.

<span id="page-9-0"></span>**Primary HA host failure** If the secondary HA host detects a primary failure, it automatically assumes the responsibilities of the primary HA host and becomes the active system.

> When a primary HA host is recovered from a failover, it does not automatically assume the active status in the HA cluster. Instead, the secondary HA host remains the active system and the primary host acts as the standby system.

You must switch the primary back to the active status, after successfully recovering from a primary failure. For more information, see **[Switching a primary HA host to](#page-22-3)  [active](#page-22-3)**.

<span id="page-9-2"></span><span id="page-9-1"></span>**Secondary HA host failure** If the primary HA host detects a secondary failure, it automatically assumes the responsibilities of the secondary HA host and becomes the active system.

<span id="page-9-6"></span>**Non-failover scenarios** HA failover is not performed when QRadar detects software errors or disk capacity issues.

The following scenarios do not cause an automatic HA failover:

- If a QRadar process develops an error, stops functioning, or exits with an error.
- If a disk on your primary HA host reaches 95% capacity, QRadar data collection stops, but the primary HA host continues to function.
- <span id="page-9-7"></span><span id="page-9-3"></span>**HA failover event sequence** QRadar initiates a sequence of events when a primary HA host fails.

During failover, the secondary HA host assumes the responsibilities of the primary HA host by performing the following actions in sequence:

- **1** If configured, external shared storage devices are detected and the file systems are mounted. For more information, see the *IBM Security QRadar Offboard Storage Guide*.
- **2** A management interface network alias is created. For example, the network alias for eth0 is eth0:0.
- **3** The cluster virtual IP address is assigned to the network alias.
- **4** All QRadar services are started.
- **5** The secondary HA host connects to the console and downloads configuration files.

#### <span id="page-9-5"></span><span id="page-9-4"></span>**Network connectivity tests** To test network connectivity, the primary HA host automatically pings all existing managed hosts in your QRadar deployment.

If the primary HA host loses network connectivity to a managed host, but the connection to the secondary HA host remains intact, the secondary HA host performs another network connectivity test with the managed hosts. If the test

*HA failovers* **7**

succeeds, the primary HA host performs a controlled failover to the secondary HA host. If the test fails, HA failover is not performed because the secondary HA host might also be experiencing network connectivity problems.

For information about configuring HA network connectivity tests, see **[Creating an](#page-18-2)  [HA cluster](#page-18-2)**.

<span id="page-10-3"></span><span id="page-10-0"></span>**Heartbeat ping tests** You can test the operation of the primary HA host by configuring the time interval of heartbeat ping tests.

> If the secondary HA host does not receive a response from the primary HA host within a preconfigured time period, automatic failover to the secondary HA host is performed. For information about configuring heartbeat ping time intervals, see **[Creating an HA cluster](#page-18-2)**.

<span id="page-10-5"></span><span id="page-10-1"></span>**Primary disk failure** If RAID completely fails and all disks are unavailable, the primary HA host performs a shutdown and fails over to the secondary HA host.

> After a failover, the primary HA host assumes a status of Failed. For information about the status of the hosts in your HA cluster, see **[Monitor the High-availability](#page-16-3)  [hosts status](#page-16-3).**

<span id="page-10-4"></span><span id="page-10-2"></span>**Manual failovers** You can manually force a failover from a primary HA host to a secondary HA host.

This is useful for planned hardware maintenance on a console or managed host. Before you perform a manual failover, you must ensure that:

- The primary and secondary HA hosts are synchronized.
- The secondary HA host has a status of standby.

To perform hardware maintenance on a primary and secondary HA host while the secondary HA host is in standby, set the secondary HA host offline and power off the primary HA host. If the primary and secondary HA hosts are synchronizing, power off the primary.

For more information about manual failovers, see **[Setting an HA host offline](#page-21-2)**.

**Attention:** Do not manually force a failover on a primary HA host when you install patches or perform software upgrades. For more information, see the *IBM Security QRadar SIEM Upgrade Guide* or the *IBM Security QRadar Log Manager Upgrade Guide*.

# <span id="page-12-1"></span><span id="page-12-0"></span>**2 PLAN YOUR HIGH-AVAILABILITY DEPLOYMENT**

Before you implement high-availability (HA), you must review all the requirements in this section to understand and prepare your QRadar deployment.

#### <span id="page-12-3"></span><span id="page-12-2"></span>**Appliance requirements**

Before you add a secondary host to your QRadar Console, you must review the hardware configuration differences between your primary and secondary appliances.

Appliances that you order as primary and secondary HA pairs are matched to ensure compatibility. However, replacing an appliance or adding HA to an older Console with a different hardware configuration can lead to data replication issues. This can occur when you replace end-of-life hardware or create primary and secondary HA pairs using appliances from different manufacturers.

High-availability appliance requirements:

• The file system of the /store partition must match between your primary and secondary host.

For example, if the /store partition on the primary uses ext-3 as the file system, then your secondary must also use ext-3 for /store. A mismatch of the file system for the /store partition is not allowed.

• The size of the /store partition on the secondary must be equal to or larger than the /store partition of the primary.

For example, do not pair a primary host that uses a 3 TB /store partition to a secondary host that has a 2 TB / store partition.

Storage requirements when you replace an appliance:

- Ensure the replacement appliance includes storage capacity equal to or greater than the original hardware you replace.
- Secondary replacement appliances can have larger storage capacity than the primary appliance. When this occurs, partitions on the secondary are resized to match the storage capacity of the primary appliance when you configure the HA pair.
- Primary replacement appliances can have larger storage capacity than the secondary appliance. When this occurs, partitions on the primary are

resized to match the storage capacity of the secondary appliance when you configure the HA pair.

- If you replace both primary and secondary appliances, then the system resizes the storage partition based on the appliance with the smallest capacity.
- The primary host should not contain more physical interfaces than the secondary.

In the event of a failover, the network configuration of the primary is replicated to the secondary host. If the primary is configured with more interfaces, any additional interfaces cannot be replicated to the secondary during a failover.

• The secondary host must use the same management interface as the primary HA host.

For example, if the primary HA host uses ETH0 as the management interface, the secondary HA host must also use ETH0.

- The management interface supports one cluster virtual IP address.
- TCP port 7789 must be open and allow communication between the primary and secondary for Distributed Replicated Block Device (DRBD) traffic.

DRBD traffic is responsible for disk replication and is bidirectional between the primary and secondary host.

• You must ensure the QRadar software version is identical between the primary and secondary host before you pair a primary to a secondary appliance for the first time.

For example, a primary host with QRadar software 7.1.0.495292 can only be paired to a secondary host with QRadar 7.1.0.495292 installed. If the QRadar version between your primary and secondary differ, you must patch either the primary or secondary appliance to ensure both appliances use the same software version.

After the primary and secondary appliances are paired together, disk replication ensures any additional software updates are also applied to the secondary.

• Ensure the secondary host has a valid HA activation key.

<span id="page-13-0"></span>**Software and virtual appliance** If you install QRadar software on your own hardware or use virtual appliances, you must review the following requirements before you attempt to configure HA.

**requirements**

**Table 1-1** Minimum memory and disk requirements for HA

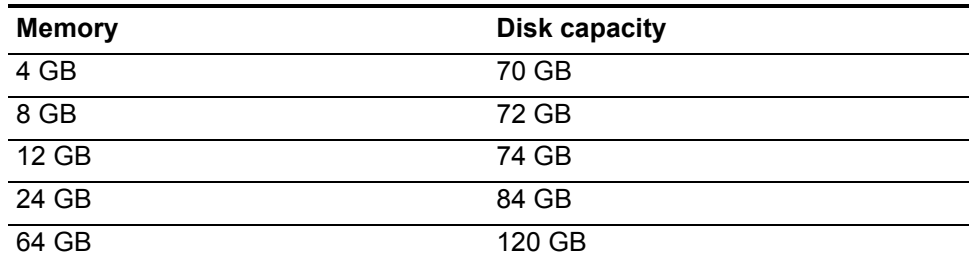

<span id="page-14-5"></span><span id="page-14-4"></span><span id="page-14-3"></span><span id="page-14-2"></span><span id="page-14-1"></span><span id="page-14-0"></span>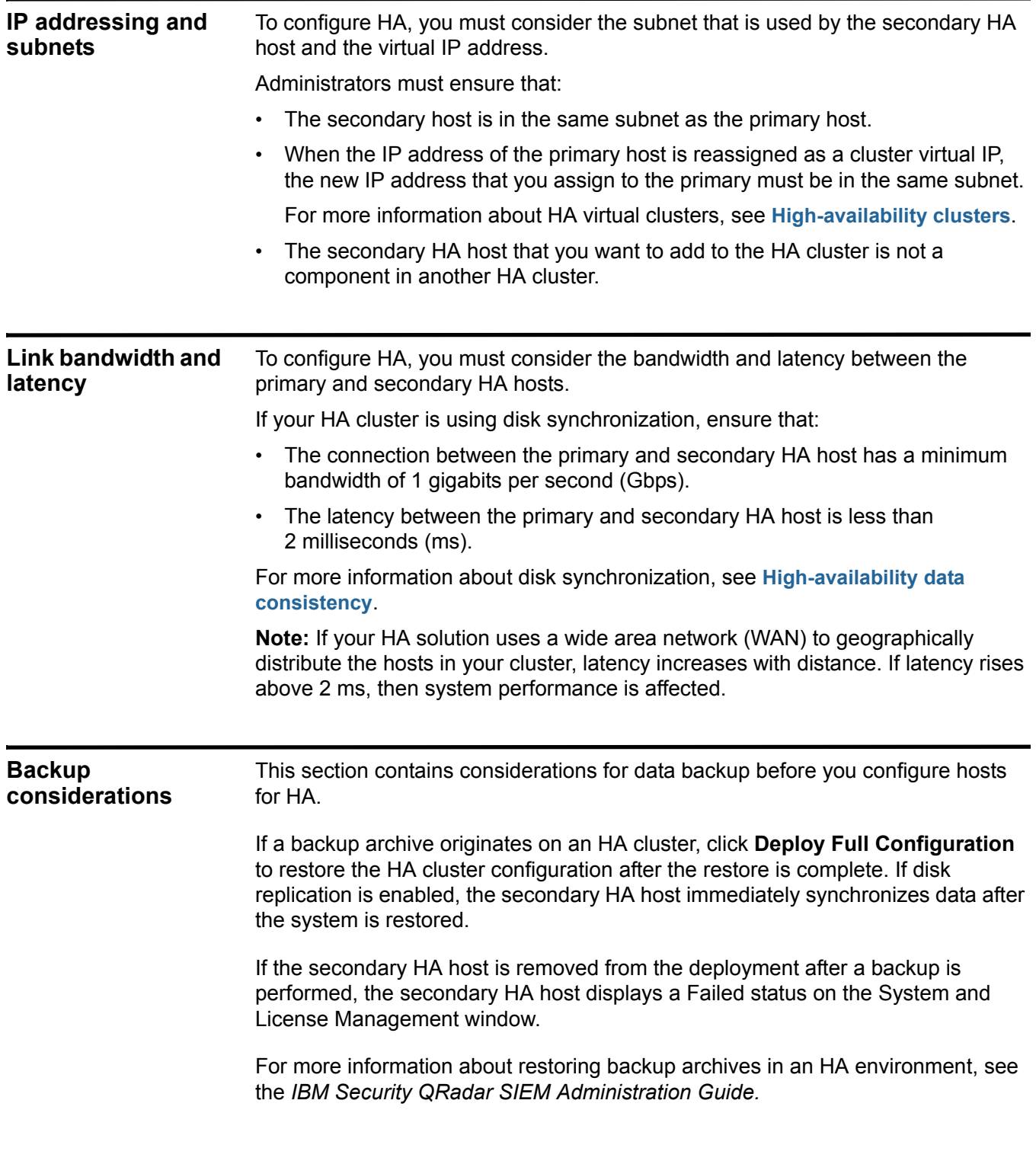

<span id="page-15-1"></span><span id="page-15-0"></span>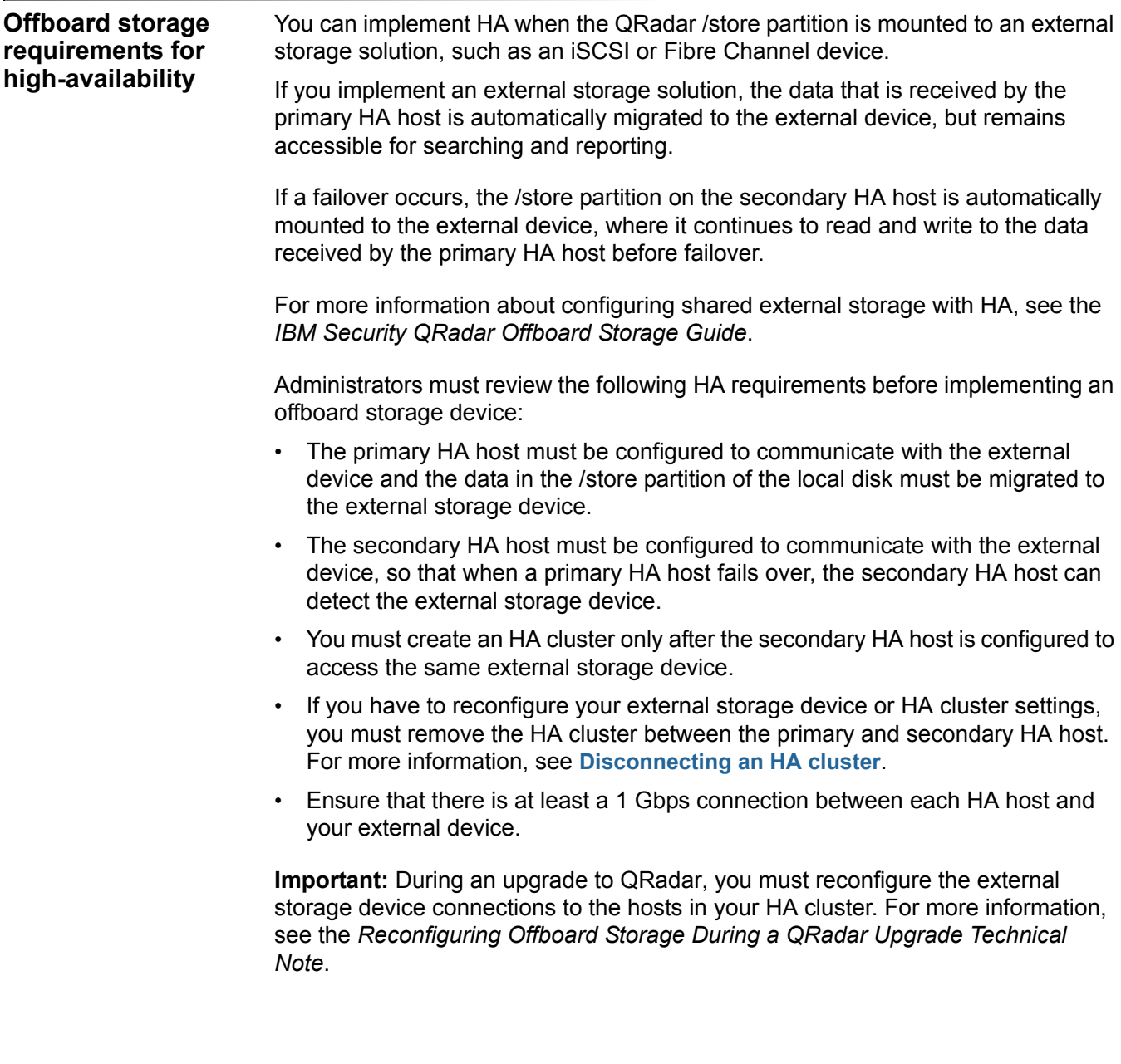

# <span id="page-16-1"></span><span id="page-16-0"></span>**3 HIGH-AVAILABILITY MANAGEMENT**

<span id="page-16-3"></span><span id="page-16-2"></span>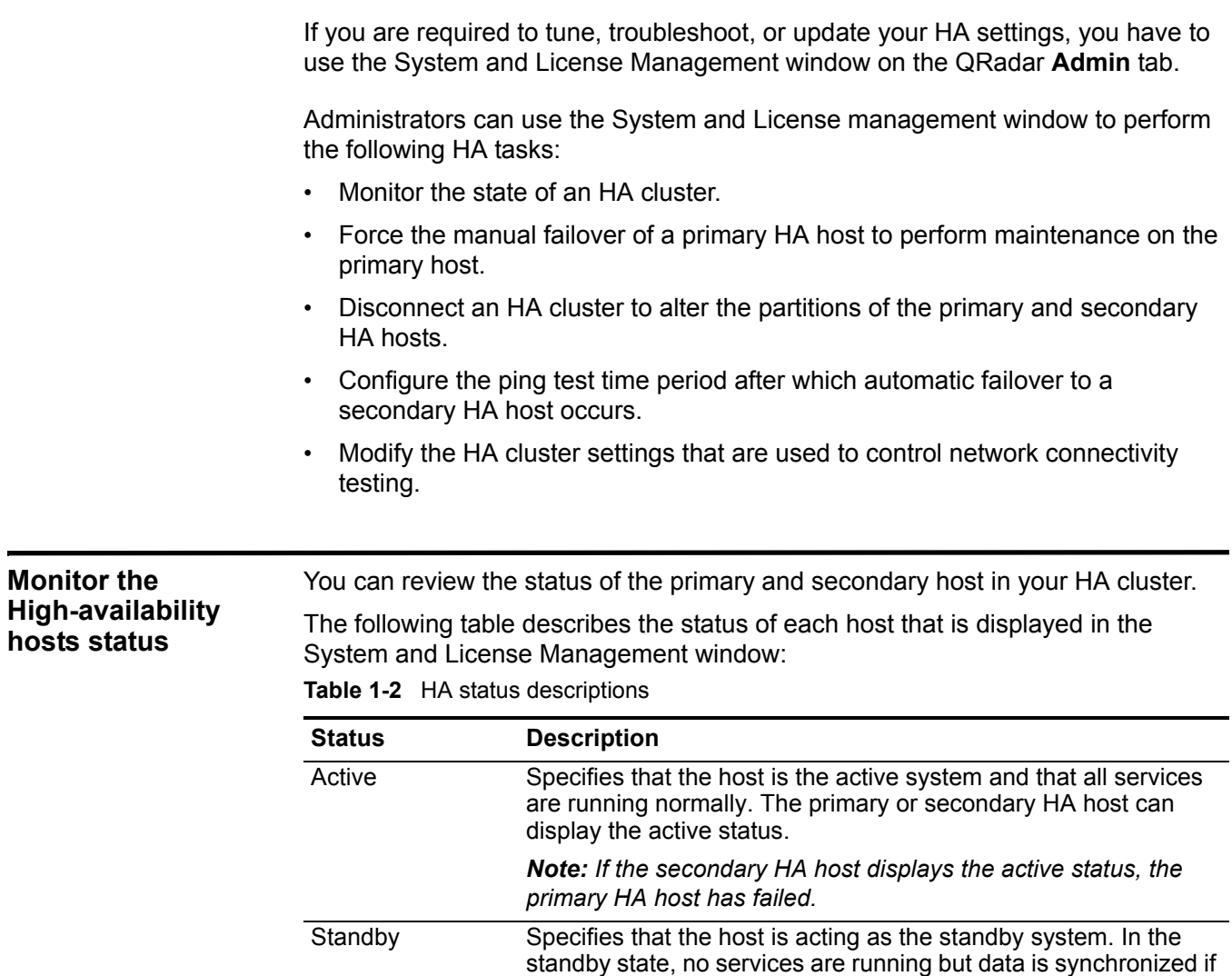

system.

disk replication is enabled. If the primary or secondary HA host fails, the standby system automatically becomes the active

| Status                 | <b>Description</b>                                                                                                    |  |  |
|------------------------|----------------------------------------------------------------------------------------------------|--|--|
| Failed                 | Specifies that the primary or secondary host has failed.                                                                                                    |  |  |
|                        | If the primary HA host displays Failed, the secondary HA host<br>assumes the responsibilities of the primary HA host and<br>displays the Active status.                                                                                                    |  |  |
|                        | If the secondary HA host displays Failed, the primary HA host<br>remains active, but is not protected by HA.                                                                                                    |  |  |
|                        | A system in a failed state must be manually repaired or replaced,<br>and then restored. For more information, see Verifying that the<br>primary HA host is operational. In the case of a network failure,<br>you might need access to the physical appliance. |  |  |
| Synchronizing          | Specifies that data is synchronizing between hosts. For more<br>information about data synchronization, see High-availability<br>data consistency.                                                                                                    |  |  |
|                        | Note: This status is only displayed if disk replication is enabled.                                                                                                    |  |  |
| Online                 | Specifies that the host is online.                                                                                                    |  |  |
| Offline                | Specifies that an administrator has manually set the HA host<br>offline. Offline mode indicates a state that is typically used to<br>complete appliance maintenance.                                                                                          |  |  |
|                        | When an appliance indicates a status of offline:                                                                                                    |  |  |
|                        | Data replication is functioning between the active and offline<br>HA hosts.                                                                                                    |  |  |
|                        | Services that process events, flows, offenses, and heartbeat<br>ping tests are stopped for the offline HA host.                                                                                                    |  |  |
|                        | Failover cannot occur until the administrator sets the HA host<br>online.                                                                                                    |  |  |
| Restoring              | Specifies that the host is restoring. For more information, see<br>Verifying that the primary HA host is operational.                                                                                                    |  |  |
| <b>Needs License</b>   | Specifies that a license key is required for the HA cluster. In this<br>state, no processes are running.                                                                                                    |  |  |
|                        | For more information about applying a license key, see your<br><b>Administration Guide.</b>                                                                                                    |  |  |
| <b>Setting Offline</b> | Specifies that an administrator is changing the status of an HA<br>host to offline.                                                                                                    |  |  |
| <b>Setting Online</b>  | Specifies that an administrator is changing the status of an HA<br>host to online                                                                                                    |  |  |
| <b>Needs Upgrade</b>   | Specifies that the secondary HA host requires a software<br>upgrade.                                                                                                    |  |  |
|                        | When the Needs Upgrade status is displayed, the primary<br>remains active, but is not protected against failover. Disk<br>replication of events and flows continues between the primary<br>and the secondary HA hosts.                                        |  |  |

**Table 1-2** HA status descriptions (continued)

<span id="page-18-3"></span><span id="page-18-2"></span><span id="page-18-1"></span><span id="page-18-0"></span>

|                                    | <b>Status</b>                                                                                                    | <b>Description</b>                                                                                                    |  |  |
|------------------------------------|----------------------------------------------------------------------------------------------------|----------------------------------------------------------------------------------------------------|--|--|
|                                    | Upgrading                                                                                                    | Specifies that the secondary HA host is in the process of being<br>upgraded by the primary HA host.                                                                                                    |  |  |
|                                    |                                                                                                    | If the secondary HA host displays the Upgrading status, the<br>primary HA host remains active, but is not protected by HA.<br>Heartbeat monitoring and disk replication, if enabled, continue to<br>function.                                                                            |  |  |
|                                    |                                                                                                    | Note: After DSMs or protocols are installed and deployed on a<br>Console, the Console replicates the DSM and protocol updates<br>to its managed hosts. When primary and secondary HA hosts are<br>synchronized, the DSM and protocols updates are installed on<br>the secondary HA host. |  |  |
|                                    |                                                                                                    | Note: Only a secondary HA host can display an Upgrading<br>status.                                                                                                    |  |  |
|                                    |                                                                                                    |                                                                                                    |  |  |
| <b>Displaying HA</b><br>cluster IP |                                                                                                    | You can display the IP addresses of all the components in your HA cluster.                                                                                                    |  |  |
| addresses                          | <b>Procedure</b>                                                                                                    |                                                                                                    |  |  |
|                                    | Step 1 Click the Admin tab.                                                                                                    |                                                                                                    |  |  |
|                                    | Step 2 On the navigation menu, click System Configuration.                                                                                                    |                                                                                                    |  |  |
|                                    | Step 3 Click the System and License Management icon.                                                                                                    |                                                                                                    |  |  |
|                                    | Step 4 Identify the QRadar primary console.                                                                                                    |                                                                                                    |  |  |
|                                    |                                                                                                    | Step 5 Hover your mouse over the host name field.                                                                                                    |  |  |
| <b>Creating an HA</b><br>cluster   |                                                                                                    | An HA Cluster is created when a primary (console or non-console) host, secondary<br>HA host, and a virtual IP address are paired by using the QRadar user interface.                                                                                                    |  |  |
|                                    | Before you begin                                                                                                    |                                                                                                    |  |  |
|                                    | If a primary HA host is configured with external storage, you must configure the<br>secondary HA host with the same external storage options before you attempt to<br>establish an HA cluster. For more information, see the IBM Security QRadar<br><b>Offboard Storage Guide.</b> |                                                                                                    |  |  |
|                                    | <b>About this task</b>                                                                                                    |                                                                                                    |  |  |
|                                    | host.                                                                                                    | If Disk Synchronization is enabled, it might take 24 hours or more for the data on<br>the primary HA host /store partition to initially synchronize with the secondary HA                                                                                                    |  |  |
|                                    |                                                                                                    | Note: When an HA cluster is configured, you can display the IP addresses that are<br>used in the HA cluster by hovering your mouse over the <b>Host Name</b> field on the<br>System and License Management window.                                                                       |  |  |
|                                    |                                                                                                    |                                                                                                    |  |  |

**Table 1-2** HA status descriptions (continued)

#### **Procedure**

**Step 1** Click the **Admin** tab.

- **Step 2** On the navigation menu, click **System Configuration**.
- **Step 3** Click the **System and License Management** icon.
- **Step 4** Select the host for which you want to configure HA.
- **Step 5** From the **Actions** menu, select **Add HA Host** and click **OK**.
- **Step 6** Read the introductory text. Click **Next**.
- **Step 7** Type values for the parameters:

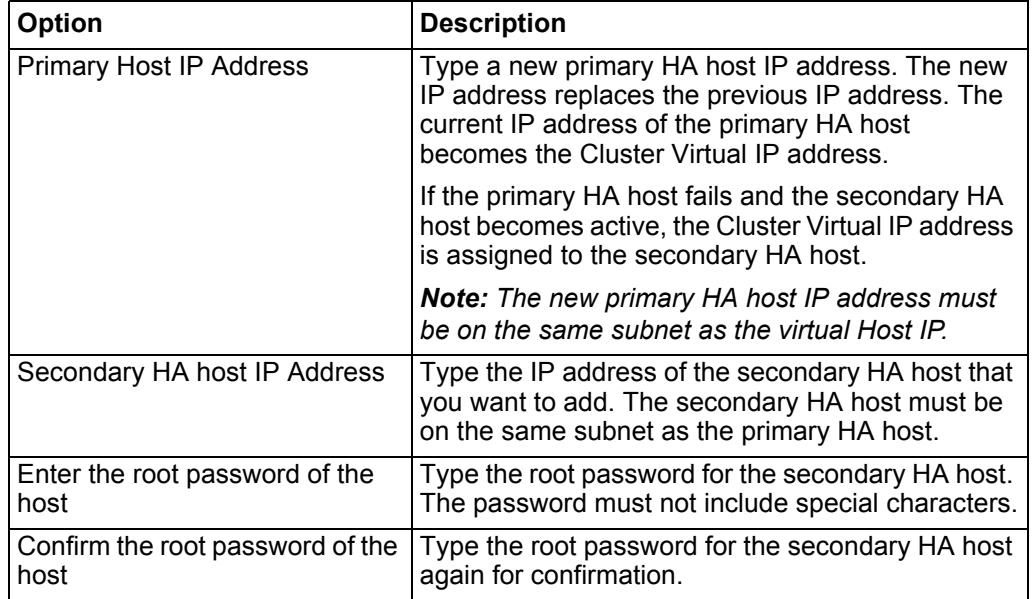

**Step 8** Optional. To configure advanced parameters:

- **a** Click the arrow beside **Show Advanced Options**.
- **b** Type values for the parameters:

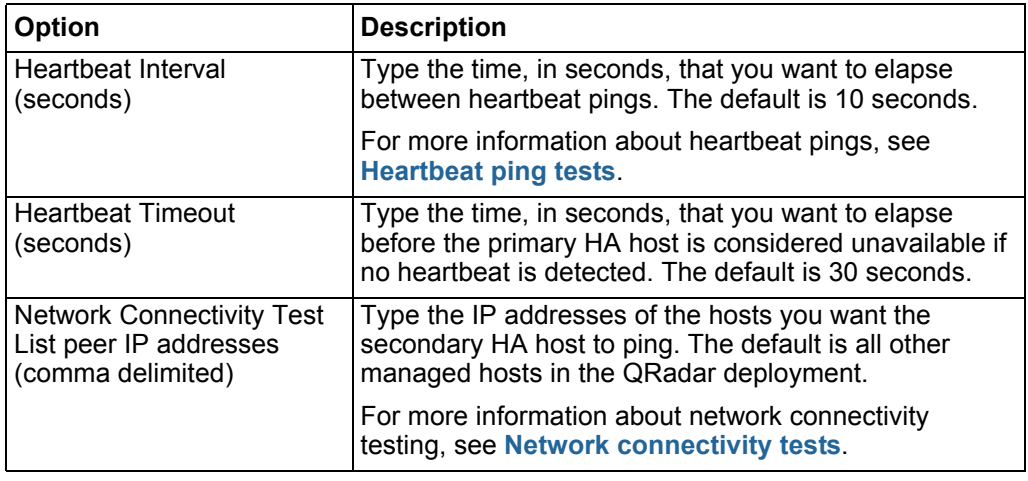

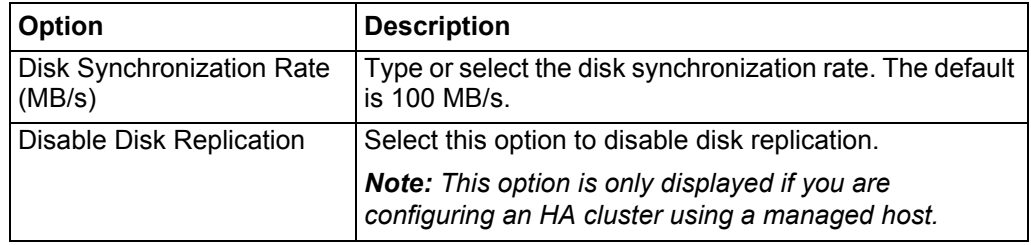

**c** Click **Next**.

#### **Step 9** Click **Finish**.

<span id="page-20-3"></span><span id="page-20-2"></span><span id="page-20-1"></span><span id="page-20-0"></span>**Disconnecting an HA cluster** You can disconnect a primary and secondary HA host cluster. **Before you begin** If you migrated the /store file system to a Fibre Channel device, you must modify the /etc/fstab file before you disconnect the HA cluster. For more information, see **[Updating the /etc/fstab file](#page-20-1)**. **About this task** By disconnecting an HA cluster, the data on your primary HA console or managed host is not protected against network or hardware failure. **Procedure Step 1** Click the **Admin** tab. **Step 2** On the navigation menu, click **System Configuration**. **Step 3** Click the **System and License Management** icon. **Step 4** Select the HA host that you want to remove. **Step 5** From the toolbar, select **High Availability > Remove HA Host**. **Step 6** Click **OK**. **Note:** When you remove an HA host, the host restarts. **Updating the /etc/fstab file** Before you disconnect a Fibre Channel HA cluster, you must modify the /store and /store/tmp mount lines in the /etc/fstab file. **About this task** You must update the /etc/fstab file on the primary HA host and the secondary HA host. **Procedure Step 1** Using SSH, log in to your QRadar host as the root user: Username: **root** Password: <password>

**Step 2** Modify the fstab file.

**a** Edit the fstab file by typing the following command:

**vi /etc/fstab**

- **b** Locate the existing mount lines for /store and /store/tmp.
- **c** Remove the noauto option for /store and /store/tmp.

**Step 3** Save and close the file.

#### **What to do next**

Perform the steps in the procedure, **[Disconnecting an HA cluster](#page-20-0)**.

<span id="page-21-3"></span><span id="page-21-2"></span><span id="page-21-1"></span><span id="page-21-0"></span>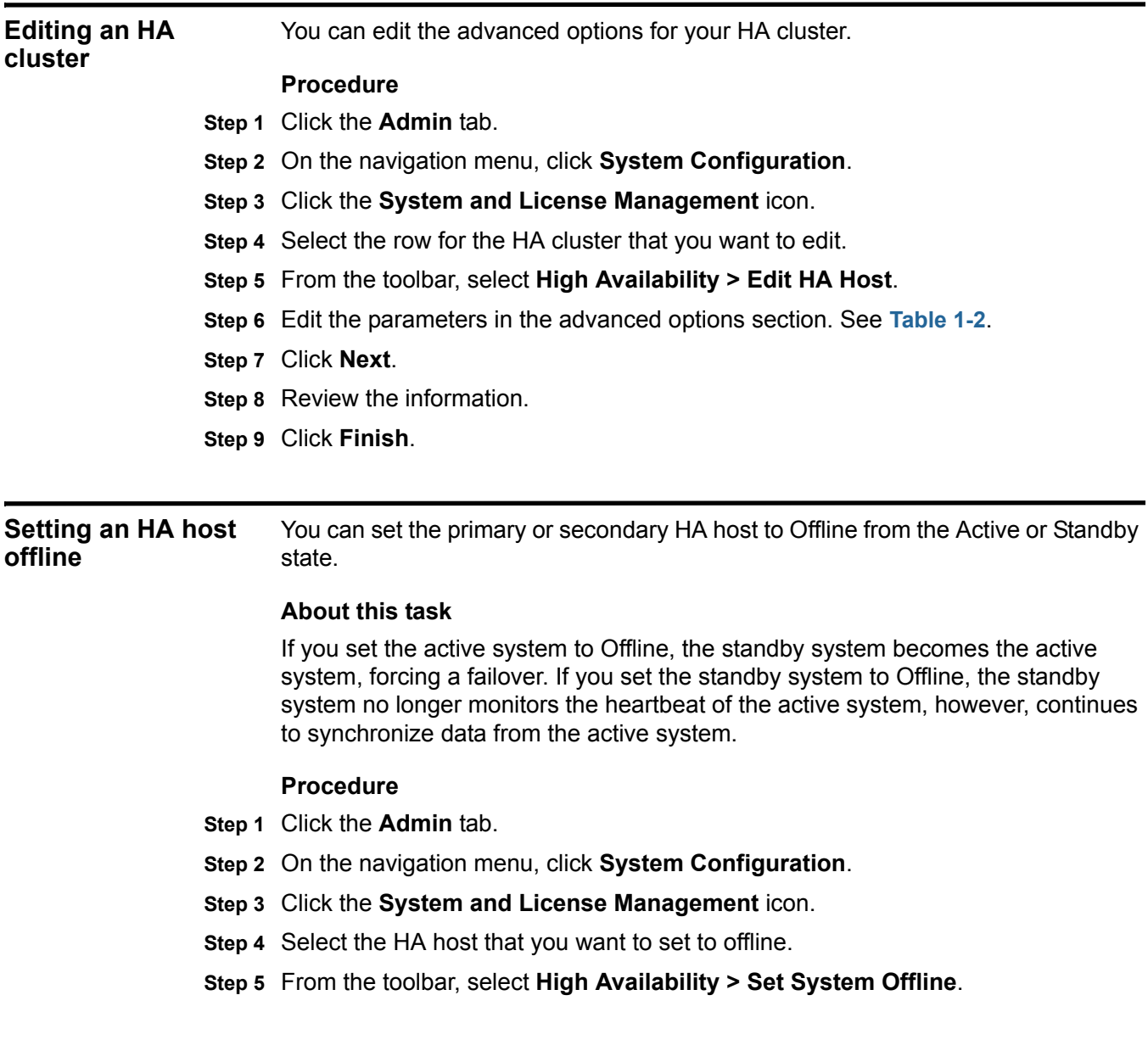

<span id="page-22-3"></span><span id="page-22-2"></span><span id="page-22-1"></span><span id="page-22-0"></span>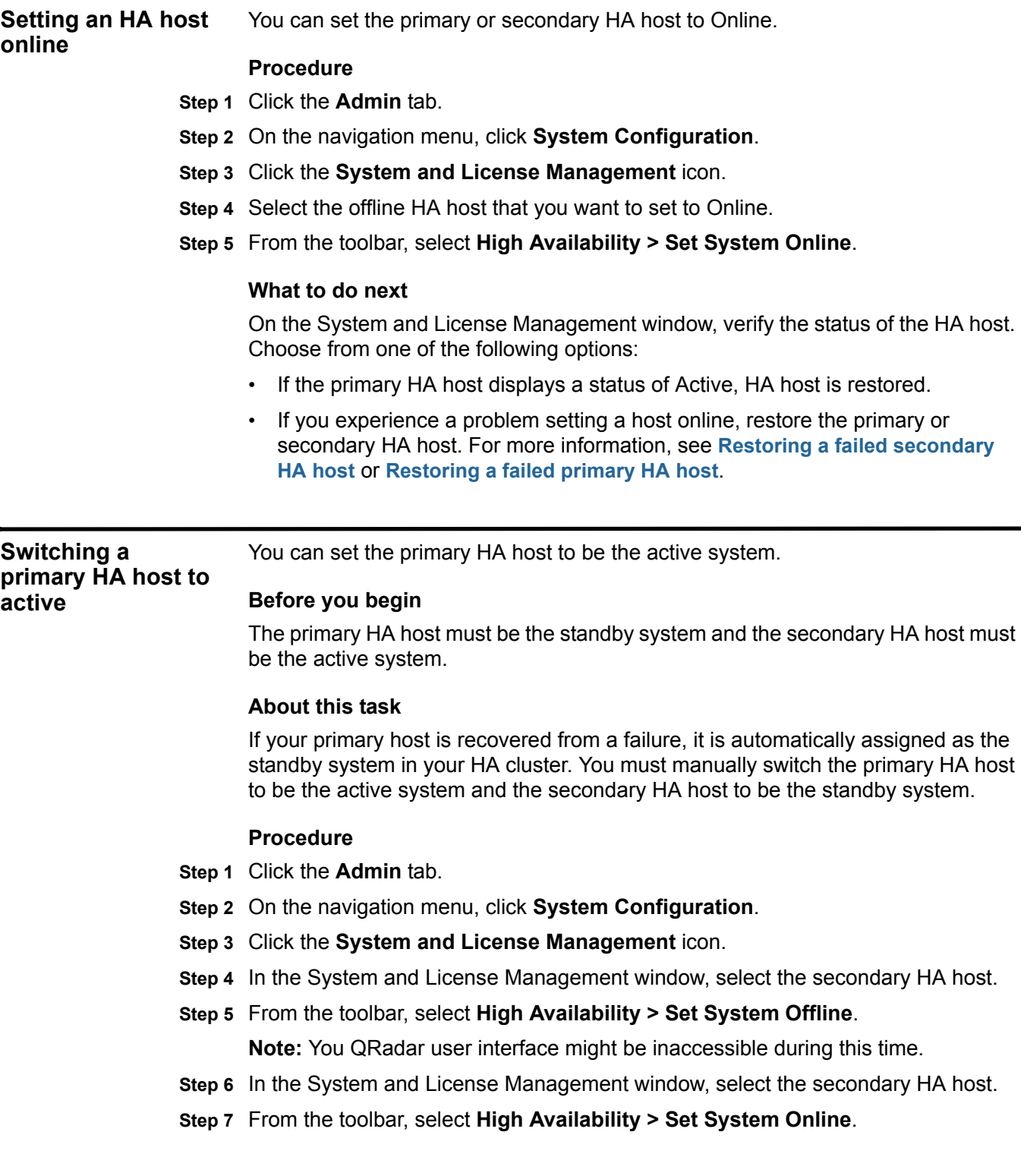

#### **What to do next**

When you can access the System and License Management window, check the status column to ensure that the primary HA host is the active system and the secondary HA host is the standby system.

# <span id="page-24-1"></span><span id="page-24-0"></span>**4 TUNE HIGH-AVAILABILITY**

The ariel database saves temporary search results to /store/ariel/persistent\_data. If the console is under heavy load and performance is impacted, persistent data can be excluded from synchronizing with the secondary HA host, by moving it to a separate partition.

**Important:** If you install QRadar 7.2.1, /store/ariel/persistent\_data is mounted to a seperate partition and uses the xfs file system. Therefore, you are not required to run the partition splitting script. The partition splitting script can be applied if you upgrade QRadar from any version before 7.2.1.

The partition splitting script performs the following actions:

- Changes the size of the /store partition.
- Creates a partition.
- Mounts the /store/ariel/persistent\_data file system to the new partition.

**Attention:** This script might take several hours to complete. When you run the script on the secondary HA host, the primary host continues to collect data and remains available through the user interface. When you run the script on the primary HA host, the system is not active and the user interface is not available.

<span id="page-24-3"></span><span id="page-24-2"></span>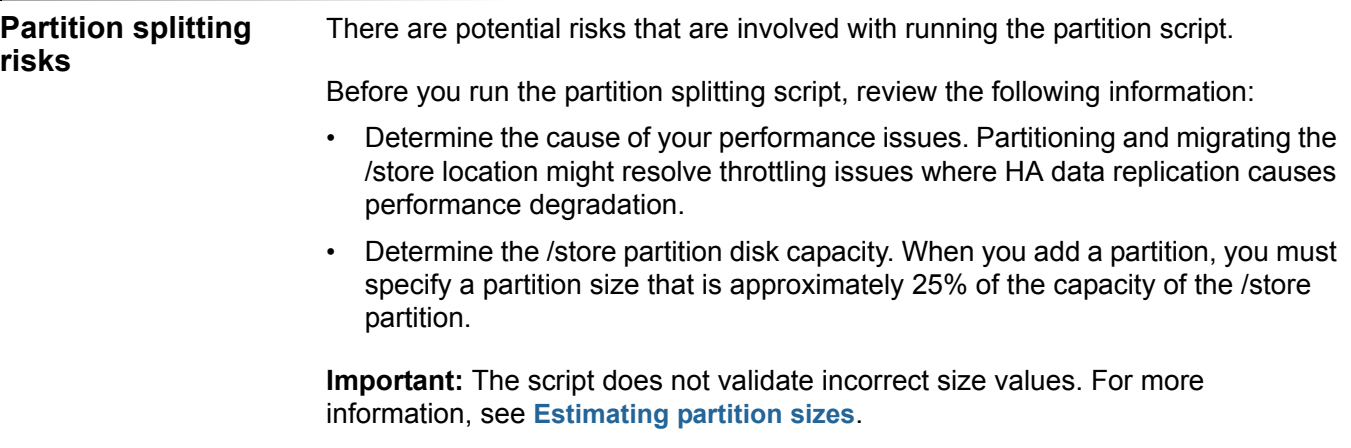

<span id="page-25-5"></span><span id="page-25-4"></span><span id="page-25-3"></span><span id="page-25-2"></span><span id="page-25-1"></span><span id="page-25-0"></span>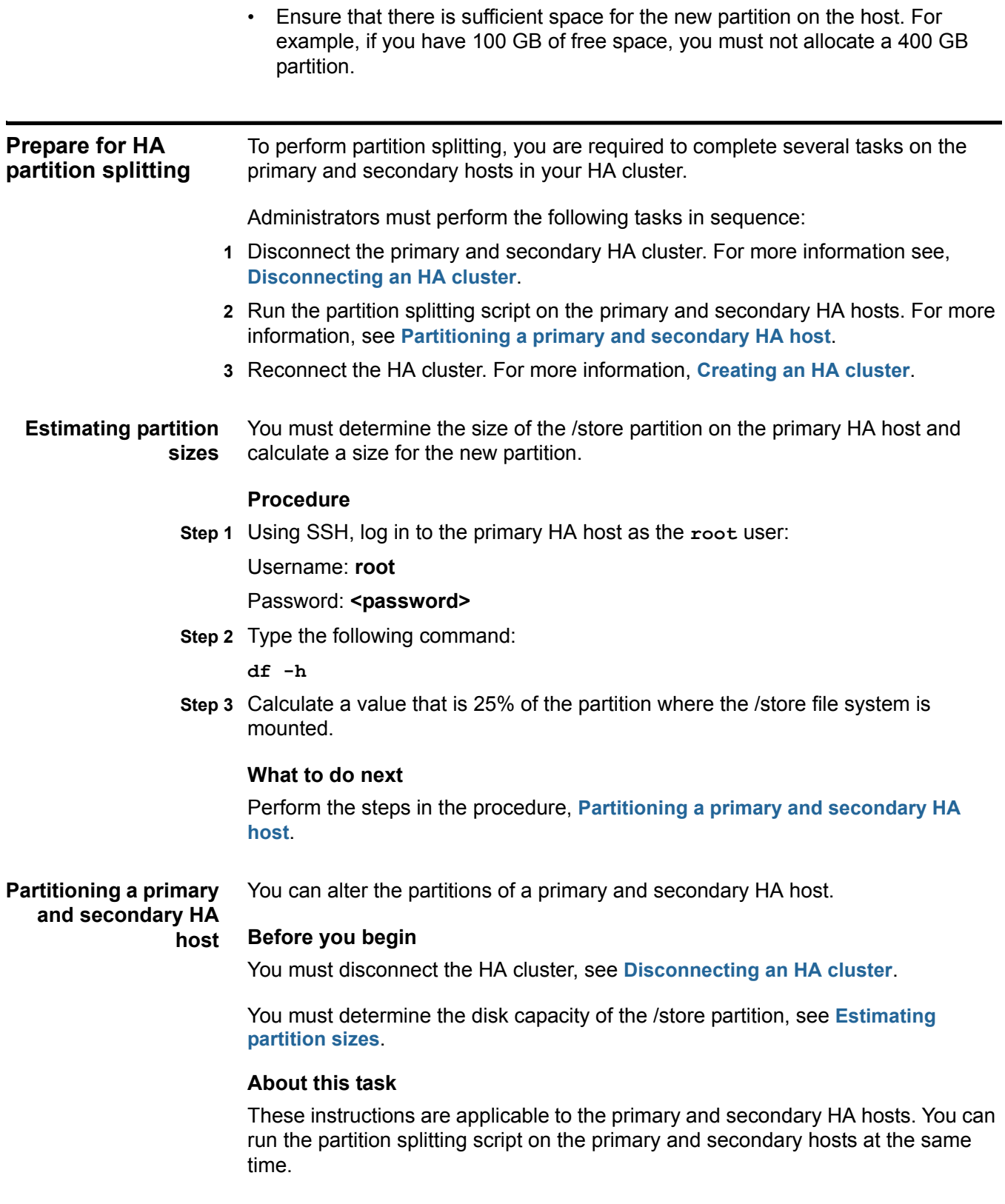

**Attention:** You must not run the partition splitting script on a managed host. It is only designed to run on a primary HA console and a secondary HA host.

#### **Procedure**

**Step 1** Using SSH, log in to the HA <**host>** as the **root** user:

Where <host> is the primary or secondary HA host.

Username: **root**

Password: **<password>** 

- **Step 2** Change to the /opt/qradar/bin directory.
- **Step 3** Type **./create\_cursor\_partition.sh size=<size>.**

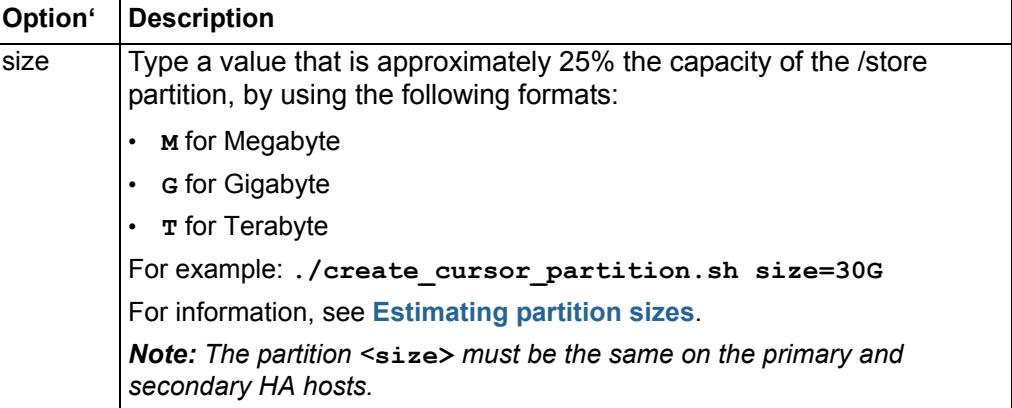

**Step 4** When the following warning message is displayed, type **reboot.**

**[WARN] Process not completed. Changes were made that require a system reboot. Please reboot the system and run "./create\_cursor\_partition.sh --continue".**

**Step 5** After the primary or secondary host restarts, type the following command:

**./create\_cursor\_partition.sh --continue.**

**Step 6** Verify that the partitions are correctly altered, by typing:

**df -h**.

#### **What to do next**

 **1** Re-run the partition splitting script on the secondary HA host.

**Note:** Use the same partition size as the primary HA host.

 **2** Reconnect the HA cluster. For more information, see **[Creating an HA cluster](#page-18-2)**.

#### **24** TUNE HIGH-AVAILABILITY

# <span id="page-28-1"></span><span id="page-28-0"></span>**5 REINSTALL OR RECOVER QRADAR HIGH-AVAILABILITY APPLIANCES**

Administrators might need to recover a failed primary or secondary HA appliance.

**Attention:** If your HA cluster uses shared storage, you must manually configure your external storage device. For more information, see the *IBM Security QRadar Offboard Storage Guide*.

*Security QRadar SIEM Upgrade Guide* or the *IBM Security QRadar Log Manager* 

<span id="page-28-5"></span><span id="page-28-4"></span><span id="page-28-3"></span><span id="page-28-2"></span>**QRadar activation keys** To recover a primary or secondary console or non-console HA appliance or reinstall QRadar software you must have a valid activation key. The activation key is a 24-digit, four-part, alphanumeric value. You can find the activation key: • Printed on a sticker and physically placed on your appliance. • Included with the packing slip. All appliances are listed along with their associated keys. **Note:** The letter I and the number 1 (one) are treated the same, as are the letter O and the number 0 (zero). **QRadar build versions** If you need to reinstall QRadar on a failed primary HA host, you must consider the build version of the secondary HA host. The build version of the primary HA host must be the same as the QRadar build version installed on the secondary HA host. **Note:** The secondary or primary HA host must be patched to the correct build version before configuring an HA cluster. For more information, see the *IBM* 

*Upgrade Guide*.

<span id="page-29-4"></span><span id="page-29-0"></span>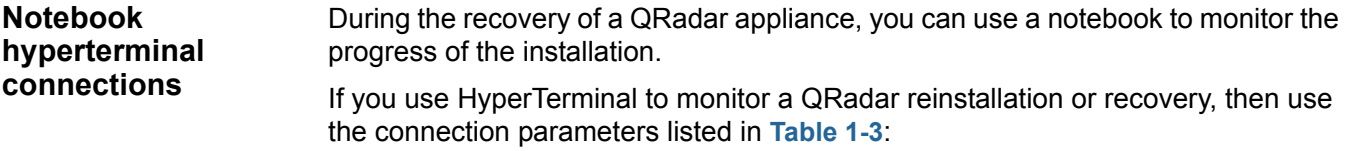

<span id="page-29-2"></span>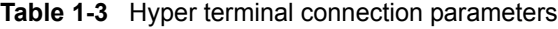

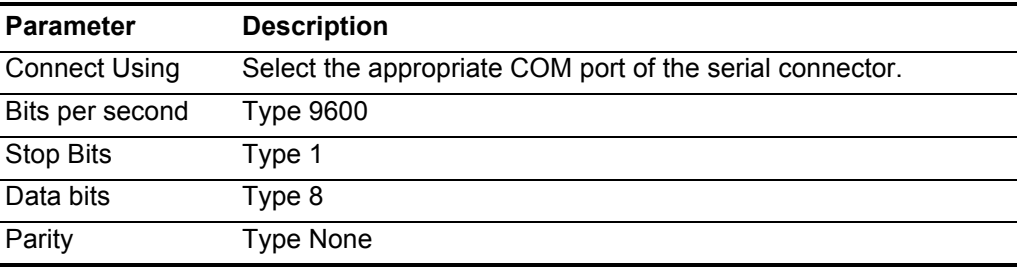

#### <span id="page-29-5"></span><span id="page-29-1"></span>**QRadar network connections**

During the recovery or reinstallation of a QRadar appliance, you can specify the network connection settings.

Use the information in **[Table 1-4](#page-29-3)** when you recover or reinstall a QRadar appliance:

<span id="page-29-3"></span>**Table 1-4** QRadar network setting parameters

| <b>Parameter</b>    | <b>Description</b>                                                                                                    |  |  |
|---------------------|----------------------------------------------------------------------------------------------------|--|--|
| Hostname            | Type a fully qualified domain name as the system hostname.                                                                                                    |  |  |
| <b>IP Address</b>   | Type the IP address of the system.                                                                                                    |  |  |
|                     | <b>Note:</b> If you are recovering an HA appliance, the IP address is<br>the primary HA host IP address, which you can identify in the<br>System and License Management window by hovering your<br>mouse over the <b>Host Name</b> field.                                                                                                    |  |  |
| Network Mask        | Type the network mask address for the system.                                                                                                    |  |  |
| Gateway             | Type the default gateway of the system.                                                                                                    |  |  |
| <b>Primary DNS</b>  | Type the primary DNS server address.                                                                                                    |  |  |
| Secondary DNS       | Optional. Type the secondary DNS server address.                                                                                                    |  |  |
| Public IP           | Optional. Type the Public IP address of the server. This is a<br>secondary IP address that is used to access the server,<br>usually from a different network or the Internet, and is<br>managed by your network administrator. The Public IP<br>address is often configured using Network Address<br>Translation (NAT) services or firewall settings on your<br>network. |  |  |
| <b>Email Server</b> | Type the email server. If you do not have an email server, type<br>localhost in this field.                                                                                                    |  |  |

<span id="page-30-2"></span><span id="page-30-1"></span><span id="page-30-0"></span>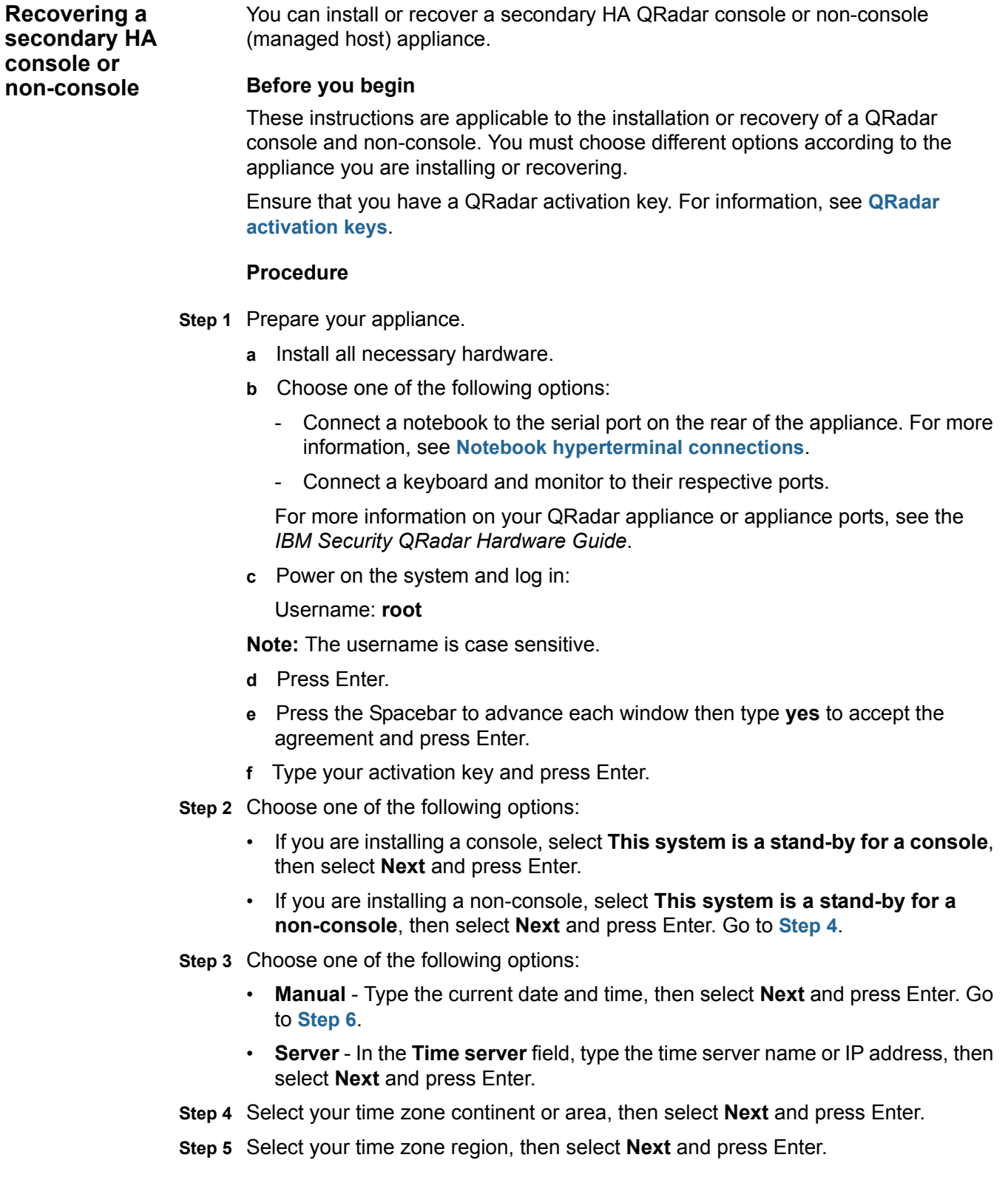

<span id="page-31-1"></span><span id="page-31-0"></span>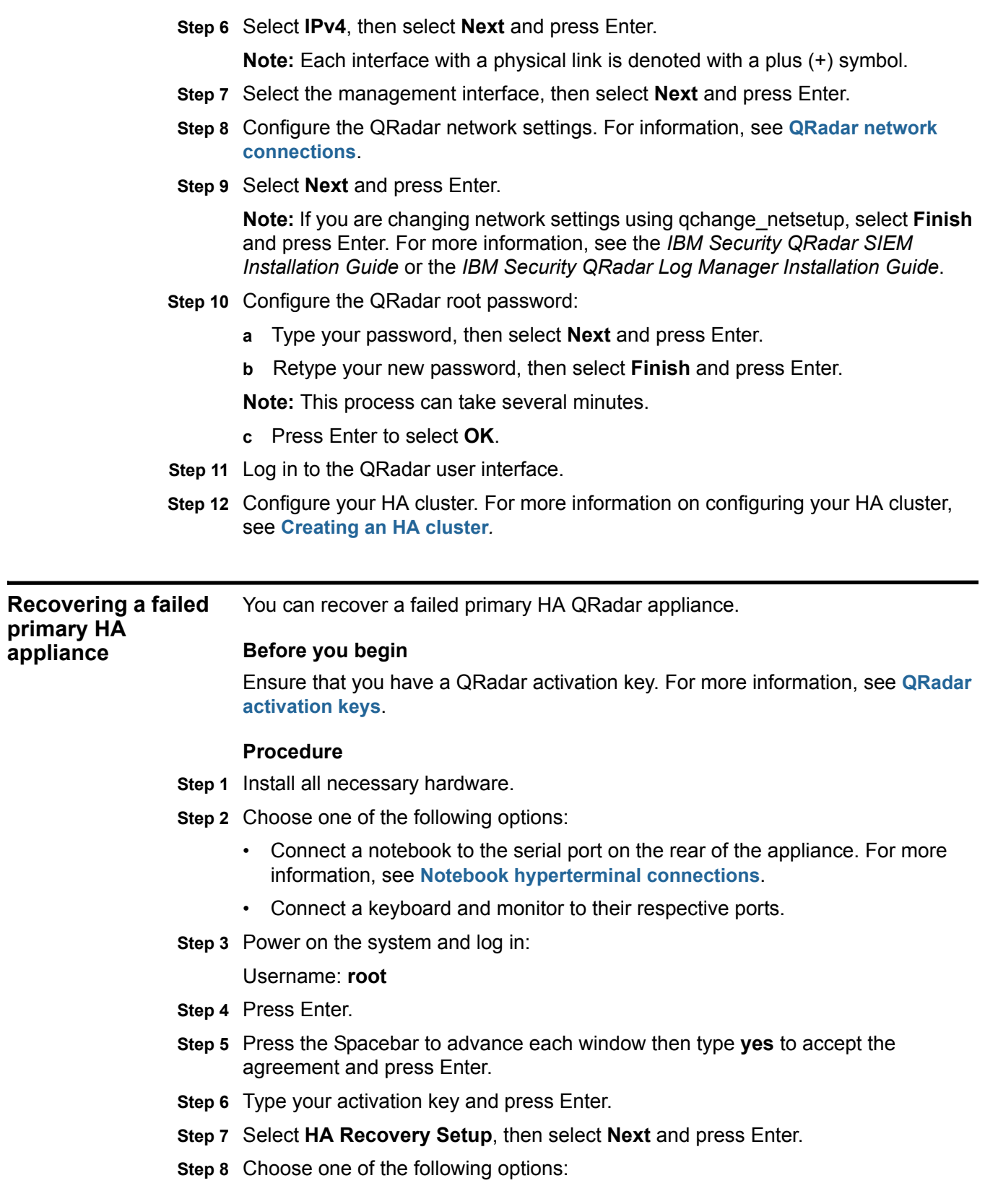

*Recovering a failed secondary HA host to QRadar 7.1* **29**

- **Manual** Type the current date and time, then select **Next** and press Enter. Go to **Step 11**.
- **Server** In the **Time server** field, type the time server name or IP address, then select **Next** and press Enter.
- **Step 9** Select your time zone continent or area, then select **Next** and press Enter.
- **Step 10** Select your time zone region, then select **Next** and press Enter.
- **Step 11** Select **IPv4**, then select **Next** and press Enter.

**Note:** Each interface with a physical link is denoted with a plus (+) symbol.

- **Step 12** Select the management interface, then select **Next** and press Enter.
- **Step 13** Type the Cluster Virtual IP address, then select **Next** and press Enter. For information on your cluster IP address, see **[Displaying HA cluster IP addresses](#page-18-3)**.
- **Step 14** Configure the QRadar network settings. For information, see **[QRadar network](#page-29-1)  [connections](#page-29-1)**.
- **Step 15** Select **Next** and press Enter.
- **Step 16** Configure the QRadar root password:
	- **a** Type your password, then select **Next** and press Enter.
	- **b** Retype your new password, then select **Finish** and press Enter.

**Note:** This process can take several minutes.

- **c** Press Enter to select **OK**.
- **Step 17** Log in to the QRadar user interface.
- **Step 18** Restore the failed primary HA host. For more information, see **[Verifying that the](#page-42-2)  [primary HA host is operational](#page-42-2)**.

<span id="page-32-0"></span>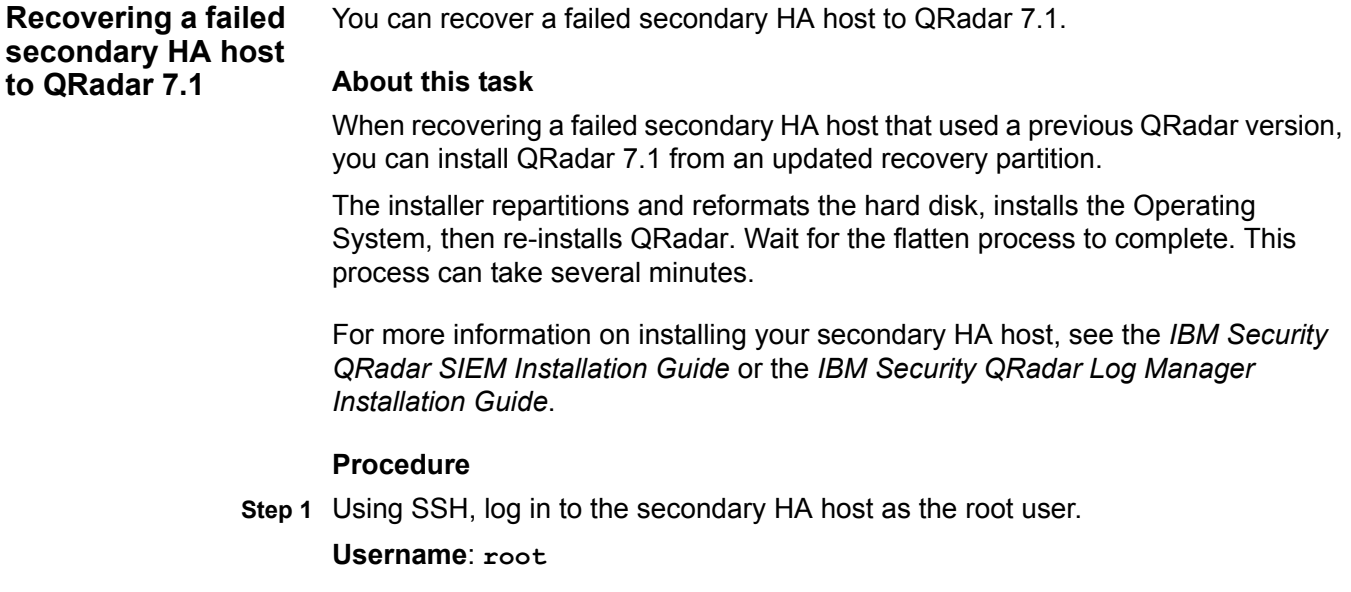

#### Password: <password>

**Step 2** Obtain the QRadar software from the following location:

*<http://www.ibm.com/support>*

**Step 3** Copy the QRadar 7.1 ISO to the secondary HA host by typing the following command:

**scp <iso file name> root@<ip\_address>:/root**

**Important:** If you are installing QRadar 7.0 and above, **[Step 4](#page-33-1)** through **[Step 5](#page-33-2)** are not required because the recovery script is placed in /opt/qradar/bin during the installation.

<span id="page-33-1"></span>**Step 4** Mount the ISO by typing the following command:

**mount -o loop <iso\_file\_name> /media/cdrom/**

<span id="page-33-2"></span>**Step 5** Copy the recovery script into the root directory by typing the following command:

**cp /media/cdrom/post/recovery.py /root**

**Step 6** Unmount the ISO by typing the following command:

#### **umount /media/cdrom/**

**Step 7** If the host is a non-console, stop the IPTables service to enable SCP. Type the following command:

**service tables stop**.

**Step 8** Start the extracted recovery script by typing the following command:

**./recovery.py -r --default --reboot <iso\_file\_name>**

- **Step 9** When prompted, press Enter to reboot the appliance.
- **Step 10** When prompted, type **flatten** and press Enter.
- **Step 11** When the installation completes, type **SETUP** and log in to the system as the root user.

<span id="page-33-0"></span>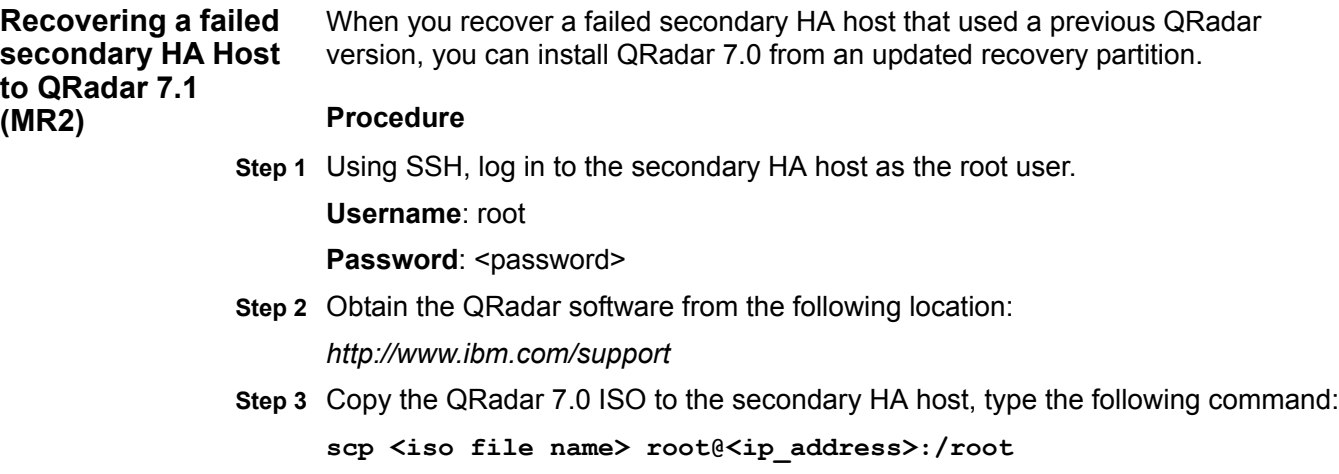

**Step 4** If the host is a non-Console, stop the IPTables service to allow SCP. Type the following command:

**service iptables stop**.

**Step 5** Start the extracted recovery script by typing the following command:

**./recovery.py -r --default --reboot <iso\_file\_name>**

- **Step 6** When prompted, press Enter to reboot the appliance.
- **Step 7** When prompted, type **flatten** and press Enter.

#### **Results**

The installer repartitions and reformats the hard disk, installs the Operating System, and then re-installs QRadar SIEM. Wait for the flatten process to complete. This process can take up to several minutes, depending on your system. When this process is complete, the normal installation process proceeds.

<span id="page-34-1"></span><span id="page-34-0"></span>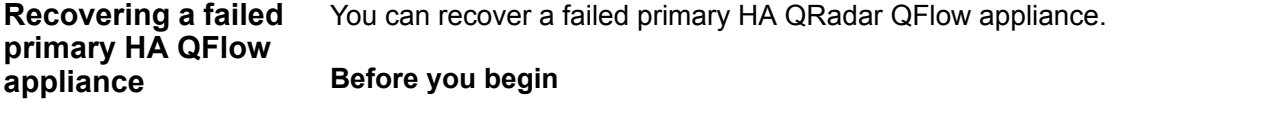

Ensure that you have a QRadar activation key. For more information, see **[QRadar](#page-28-2)  [activation keys](#page-28-2)**.

#### **Procedure**

- **Step 1** Install all necessary hardware.
- **Step 2** Choose one of the following options:
	- Connect a notebook to the serial port on the rear of the appliance. For more information, see **[Notebook hyperterminal connections](#page-29-0)**.
	- Connect a keyboard and monitor to their respective ports.
- **Step 3** Power on the system and log in:

Username: **root**

- **Step 4** Press Enter.
- **Step 5** Press the Spacebar to advance each window then type **yes** to accept the agreement and press Enter.
- **Step 6** Type your activation key and press Enter.
- **Step 7** Select **HA Recovery Setup**, then select **Next** and press Enter.
- **Step 8** Select your time zone continent or area, then select **Next** and press Enter.
- **Step 9** Select your time zone region, then select **Next** and press Enter.
- **Step 10** Select **IPv4**, then select **Next** and press Enter.

**Note:** Each interface with a physical link is denoted with a plus (+) symbol.

**Step 11** Select the management interface, then select **Next** and press Enter.

- **Step 12** Type the Cluster Virtual IP address, then select **Next** and press Enter. For more information, see **[Displaying HA cluster IP addresses](#page-18-3)**.
- **Step 13** Configure the QRadar network settings. For information, see **[QRadar network](#page-29-1)  [connections](#page-29-1)**.
- **Step 14** Select **Next** and press Enter.
- **Step 15** Configure the QRadar root password:
	- **a** Type your password, then select **Next** and press Enter.
	- **b** Retype your password, then select **Finish** and press Enter.
	- **Note:** This process can take several minutes.
	- **c** Press Enter to select **OK**.
- **Step 16** Log in to the QRadar user interface.
- **Step 17** Restore the failed primary HA host. For more information on restoring a failed primary HA host, see **[Verifying that the primary HA host is operational](#page-42-2)**.

<span id="page-35-0"></span>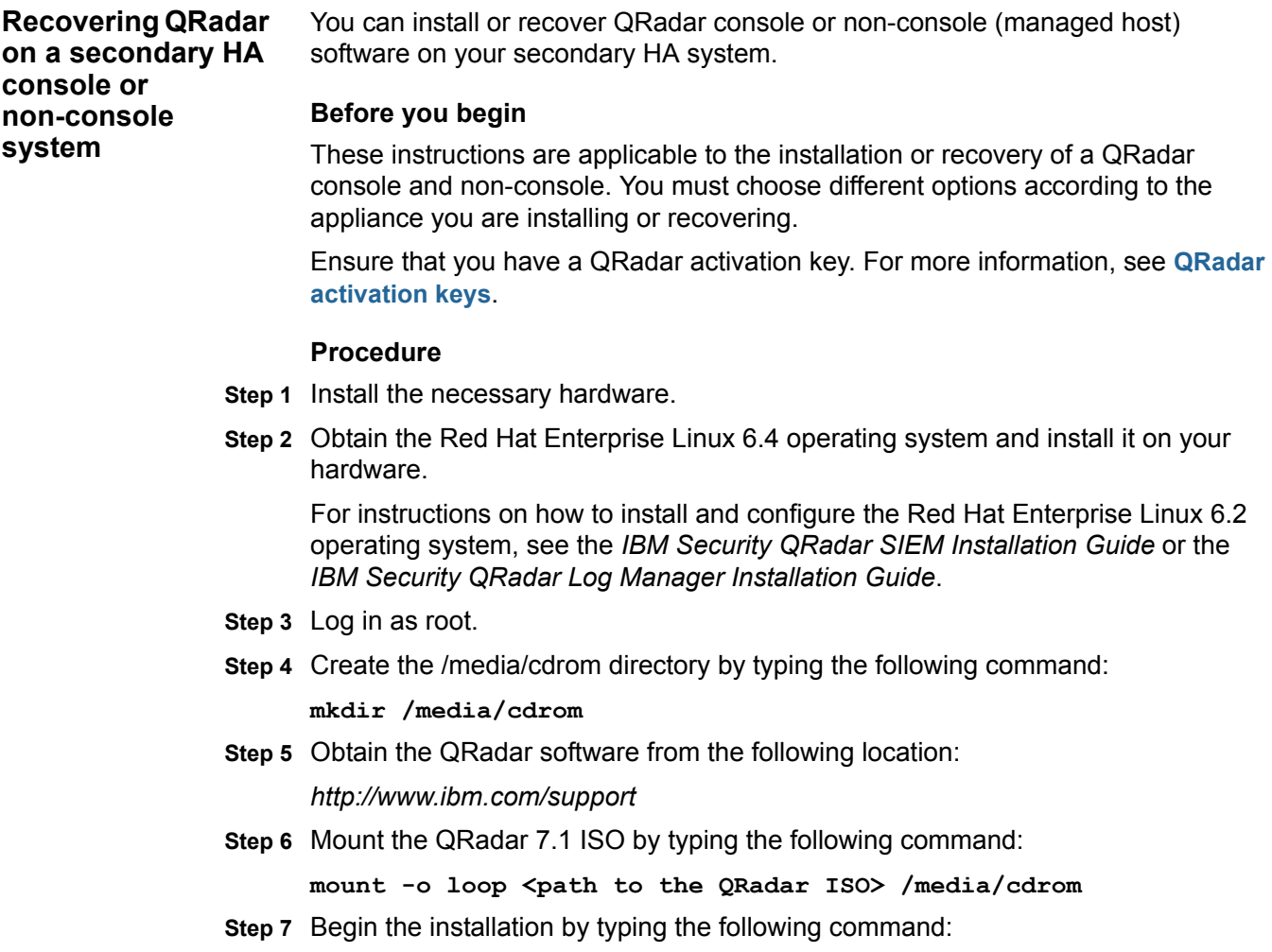

**/media/cdrom/setup**

**Note:** If a warning message is displayed that the MD5 checksum failed, download QRadar software again and start over.

- **Step 8** Press the Spacebar to advance each window then type **yes** to accept the agreement and press Enter.
- **Step 9** Type your activation key and press Enter.
- **Step 10** Choose one of the following options:
	- If you are installing a console, select **This system is a stand-by for a console**, then select **Next** and press Enter.
	- If you are installing a non-console, select **This system is a stand-by for a non-console**, then select **Next** and press Enter. Go to **[Step 12](#page-36-1)**.
- **Step 11** Choose one of the following options:
	- **Manual** Type the current date and time, then select **Next** and press Enter. Go to **[Step 14](#page-36-0)**.
	- **Server** In the **Time server** field, type the time server name or IP address, then select **Next** and press Enter.
- <span id="page-36-1"></span>**Step 12** Select your time zone continent or area, then select **Next** and press Enter.
- **Step 13** Select your time zone region, then select **Next** and press Enter.
- <span id="page-36-0"></span>**Step 14** Select **IPv4**, then select **Next** and press Enter.

**Note:** Each interface with a physical link is denoted with a plus (+) symbol.

- **Step 15** Select management interface, then select **Next** and press Enter.
- **Step 16** Configure the QRadar network settings. For information, see **[QRadar network](#page-29-1)  [connections](#page-29-1)**.
- **Step 17** Select **Next** and press Enter.

**Note:** If you are changing network settings using qchange\_netsetup, select **Finish** and press Enter. For more information, see the *IBM Security QRadar SIEM Installation Guide* or the *IBM Security QRadar Log Manager Installation Guide*.

- **Step 18** To configure the QRadar root password:
	- **a** Type your password, then select **Next** and press Enter.
	- **b** Retype your new password, then select **Finish** and press Enter.

**Note:** This process can take several minutes.

The Configuration is Complete window is displayed.

- **c** Press Enter to select **OK**.
- **Step 19** Log in to the QRadar user interface.
- **Step 20** Configure your HA cluster. For more information on configuring your HA cluster, see **[Creating an HA cluster](#page-18-2)***.*

<span id="page-37-2"></span><span id="page-37-1"></span><span id="page-37-0"></span>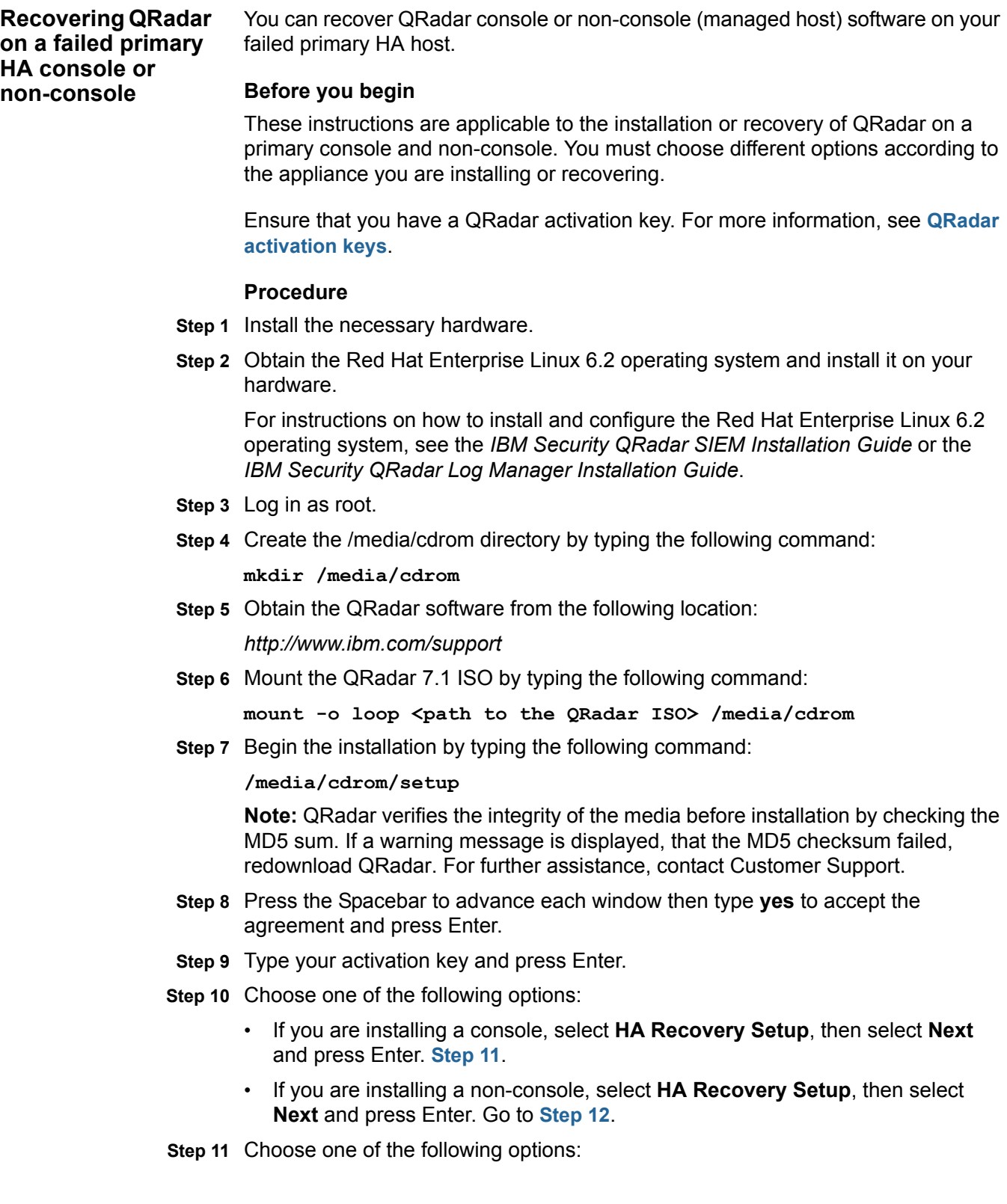

*Recovering a secondary HA host to a previous version or factory default* **35**

- **Manual** Type the current date and time, then select **Next** and press Enter. Go to **Step 14**.
- **Server** In the **Time server** field, type the time server name or IP address, then select **Next** and press Enter.
- <span id="page-38-1"></span>**Step 12** Select your time zone continent or area, then select **Next** and press Enter.
- **Step 13** Select your time zone region, then select **Next** and press Enter.
- **Step 14** Select **IPv4**, then select **Next** and press Enter.

**Note:** The window displays a maximum of four interfaces. Each interface with a physical link is denoted with a plus (+) symbol.

- **Step 15** Select the management interface, then select **Next** and press Enter.
- **Step 16** Type the Cluster Virtual IP address, then select **Next** and press Enter. For more information about the cluster IP address, see **[Displaying HA cluster IP addresses](#page-18-3)**.
- **Step 17** Configure the QRadar network settings. For more information, see **[QRadar](#page-29-1)  [network connections](#page-29-1)**.
- **Step 18** Select **Next** and press Enter.
- **Step 19** To configure the QRadar root password:
	- **a** Type your password, then select **Next** and press Enter.
	- **b** Retype your new password, then select **Finish** and press Enter.

A series of messages is displayed as QRadar continues with the installation. This process can take several minutes.

- **c** Press Enter to select **OK**.
- **Step 20** Log in to the QRadar user interface.
- **Step 21** Restore the failed primary HA host. For more information on restoring a failed primary HA host, see **[Verifying that the primary HA host is operational](#page-42-2)**.

<span id="page-38-0"></span>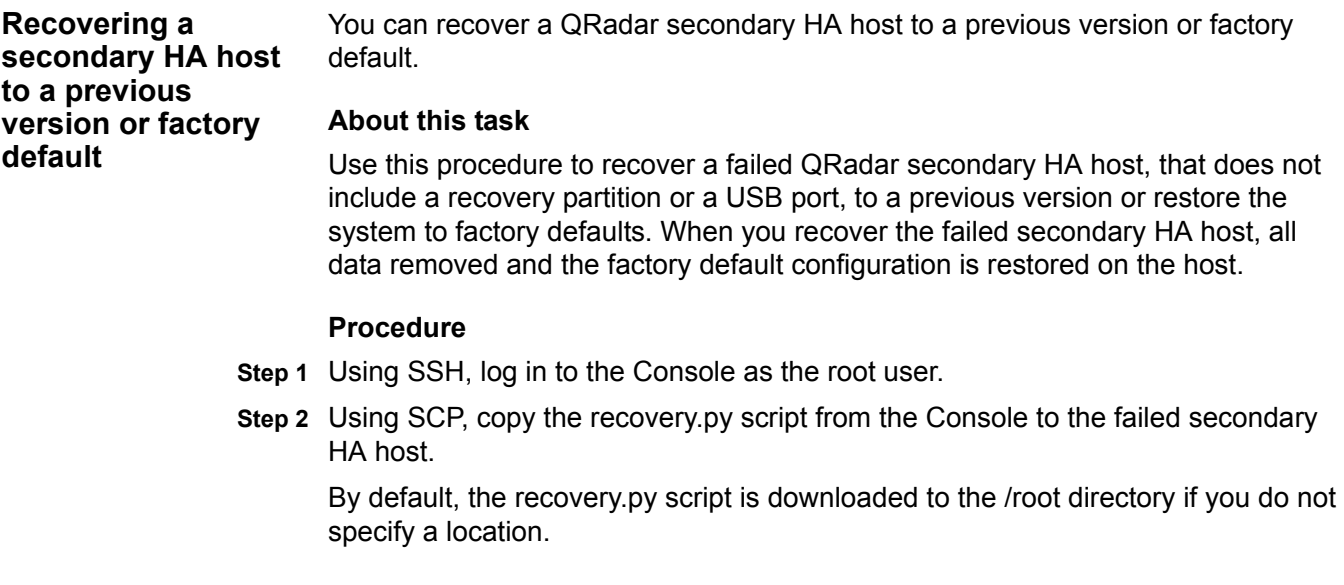

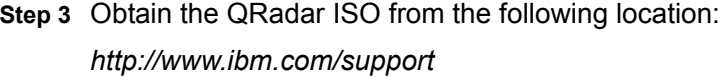

- **Step 4** Using SCP, copy the ISO to the target QRadar host.
- **Step 5** Using SSH, log in to the secondary HA host.
- **Step 6** Type the following commands:

**chmod 755 recovery.py**

```
./recovery.py -r --default --reboot <iso_file_name>
```
- **Step 7** Press Enter when prompted to reboot the system.
- **Step 8** When prompted, type **flatten** and press Enter.

#### **Results**

The installer repartitions and reformats the hard disk, installs the Operating System, and then installs QRadar. Wait for the flatten process to complete. This process can take up to several minutes. When this process is complete the normal installation process continues.

# <span id="page-40-3"></span><span id="page-40-1"></span><span id="page-40-0"></span>**6 TROUBLESHOOT QRADAR HIGH-AVAILABILITY**

The System and License Management window displays the status of the hosts in your high-availability deployment.

#### <span id="page-40-2"></span>**High-availability status overview**

The following table describes possible primary and secondary HA host statuses. Each status combination requires a different troubleshooting approach:

**Table 1-5** System and license management window host statuses

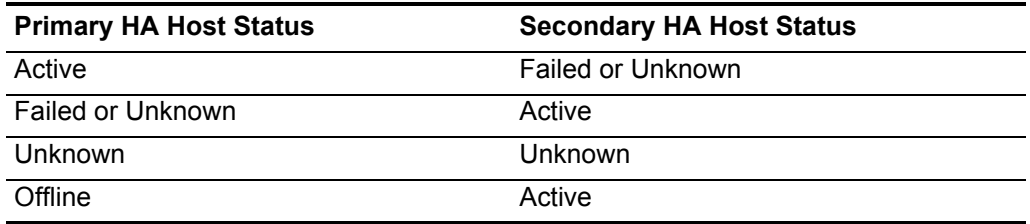

If the secondary HA host displays a status of Unknown or Failed, verify that the host is operational, then restore the secondary HA host. For more information, see **[Verifying that the secondary HA host is operational](#page-41-0)**.

If the primary HA host displays a status of Unknown or Failed, verify that the host is operational, then restore the primary HA host. For more information, see **[Verifying](#page-42-0)  [that the primary HA host is operational](#page-42-0)**.

If the status of both the primary and secondary HA host is Unknown, identify which host was Active before each HA host displayed a status of Unknown. For more information, see **[Verifying the status of primary and secondary hosts](#page-44-0)**.

If the primary HA host displays a status of Offline, set the primary HA host Online. For more information, see **[Setting an HA host online](#page-22-2)**.

<span id="page-41-4"></span><span id="page-41-3"></span><span id="page-41-2"></span><span id="page-41-1"></span><span id="page-41-0"></span> $\blacksquare$ 

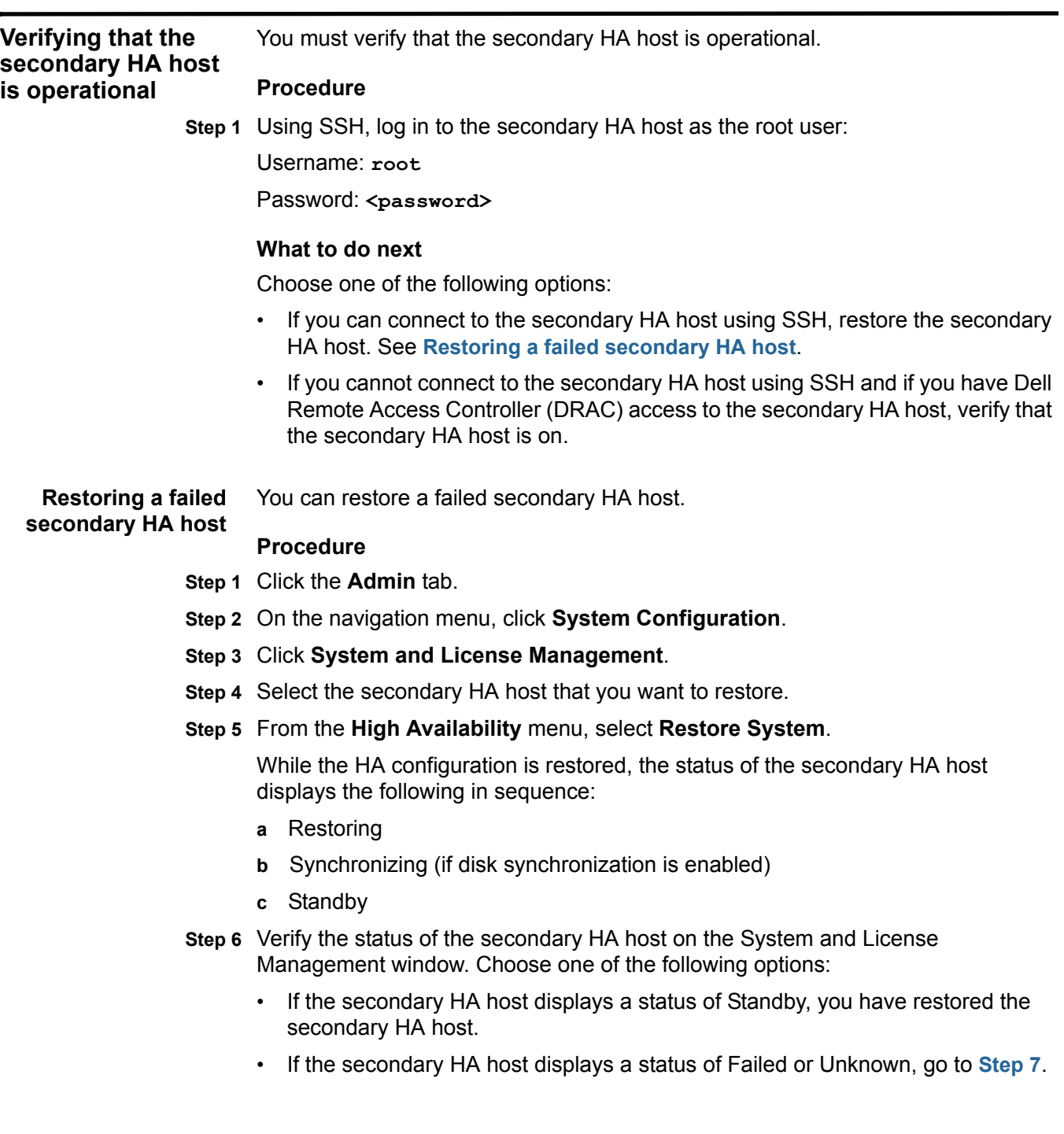

<span id="page-42-4"></span>**Step 7** Using SSH, log in to the Secondary HA host as the root user:

Username: **root**

Password: <password>

**Step 8** Restart the secondary HA host. Type **reboot.**

#### **What to do next**

After the system is restarted, verify the status of the secondary HA host on the System and License Management window. Choose one of the following options:

- If the secondary HA host displays a status of Standby, you have restored the secondary HA host.
- If the secondary HA host displays a status of Failed or Unknown, repeat **[Step 5](#page-41-3)**.

<span id="page-42-3"></span><span id="page-42-2"></span><span id="page-42-1"></span><span id="page-42-0"></span>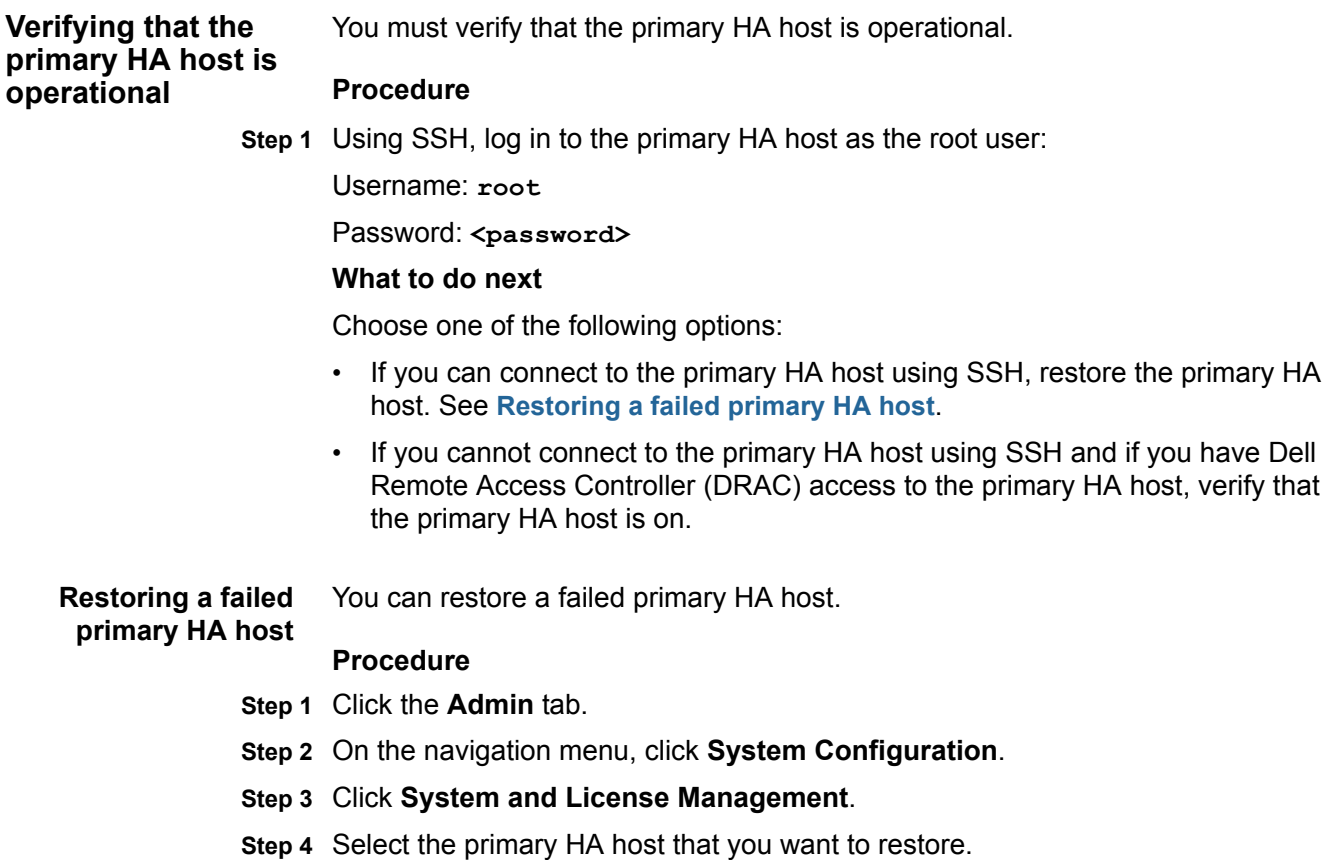

#### <span id="page-43-2"></span>**Step 5** From the **High Availability** menu, select **Restore System**.

While the HA configuration is restoring, the status of the primary HA host displays the following in sequence:

- **a** Restoring
- **b** Synchronizing (if disk synchronization is enabled)
- **c** Offline
- **Step 6** Verify the status of the primary HA host. For more information, see **[Monitor the](#page-16-3)  [High-availability hosts status](#page-16-3)**.
- **Step 7** Choose one of the following options:
	- If the primary HA host displays a status of Offline, go to **[Step 8](#page-43-0)**.
	- If the primary HA host displays a status of Failed or Unknown, go to **[Step 10](#page-43-1)**.
- <span id="page-43-0"></span>**Step 8** From the System and License Management window, select **High Availability > Set System Online**.
- **Step 9** On the System and License Management window, verify the status of the primary HA host. Choose one of the following options:
	- If the primary HA host displays a status of Active, you have restored the primary HA host.
	- If the primary HA host displays a status of Failed or Unknown, go to **[Step 10](#page-43-1)**.
- <span id="page-43-1"></span>**Step 10** Using SSH, log in to the primary HA host as the root user:

Username: **root**

Password: <password>

**Step 11** Restart the primary HA host by typing the following command:

**reboot**

#### **What to do next**

**[Monitor the High-availability hosts status](#page-16-3)** then choose one of the following options:

- If the primary HA host displays a status of Offline, go to **[Step 8](#page-43-0)**.
- If the primary HA host displays a status of Failed or Unknown, repeat **[Step 5](#page-43-2)**.

<span id="page-44-3"></span><span id="page-44-2"></span><span id="page-44-1"></span><span id="page-44-0"></span>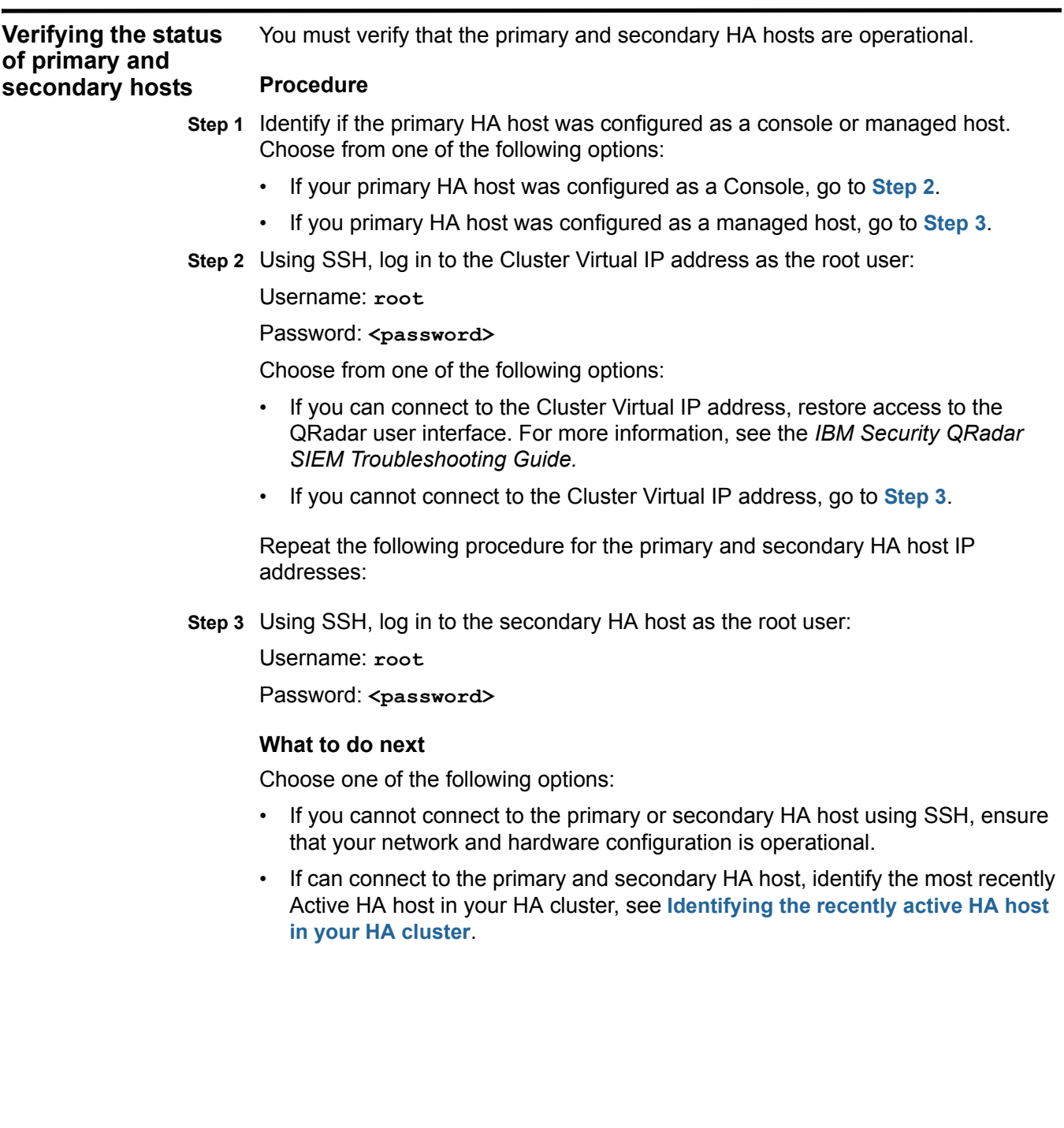

<span id="page-45-2"></span><span id="page-45-1"></span><span id="page-45-0"></span>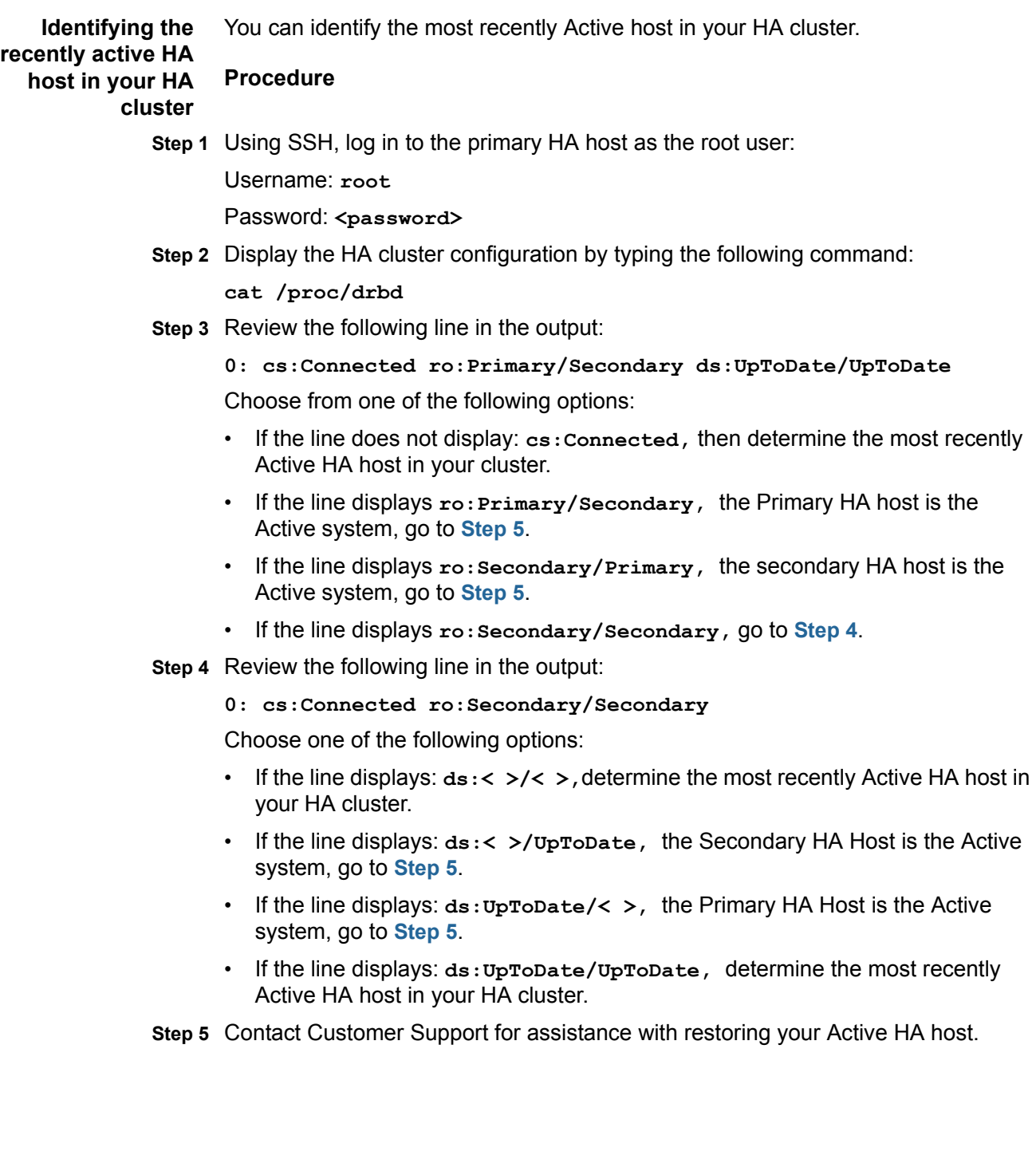

<span id="page-46-1"></span><span id="page-46-0"></span>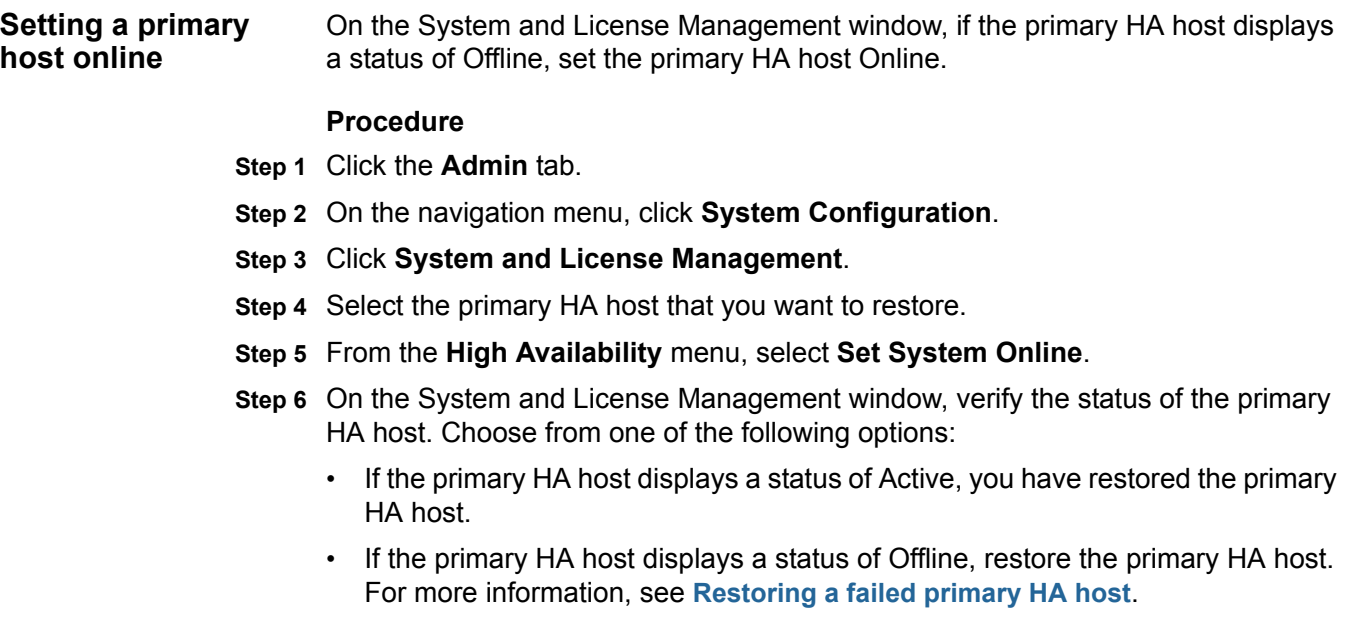

# <span id="page-48-2"></span><span id="page-48-1"></span><span id="page-48-0"></span>**A NOTICES AND TRADEMARKS**

What's in this appendix:

- **[Notices](#page-48-3)**
- **[Trademarks](#page-50-0)**

This section describes some important notices, trademarks, and compliance information.

<span id="page-48-3"></span>**Notices** This information was developed for products and services offered in the U.S.A.

IBM may not offer the products, services, or features discussed in this document in other countries. Consult your local IBM representative for information on the products and services currently available in your area. Any reference to an IBM product, program, or service is not intended to state or imply that only that IBM product, program, or service may be used. Any functionally equivalent product, program, or service that does not infringe any IBM intellectual property right may be used instead. However, it is the user's responsibility to evaluate and verify the operation of any non-IBM product, program, or service.

IBM may have patents or pending patent applications covering subject matter described in this document. The furnishing of this document does not grant you any license to these patents. You can send license inquiries, in writing, to:

*IBM Director of Licensing IBM Corporation North Castle Drive Armonk, NY 10504-1785 U.S.A.*

For license inquiries regarding double-byte character set (DBCS) information, contact the IBM Intellectual Property Department in your country/region or send inquiries, in writing, to:

*Intellectual Property Licensing Legal and Intellectual Property Law IBM Japan Ltd. 19-21, Nihonbashi-Hakozakicho, Chuo-ku Tokyo 103-8510, Japan*

**The following paragraph does not apply to the United Kingdom or any other country/region where such provisions are inconsistent with local law:**

INTERNATIONAL BUSINESS MACHINES CORPORATION PROVIDES THIS PUBLICATION "AS IS" WITHOUT WARRANTY OF ANY KIND, EITHER EXPRESS OR IMPLIED, INCLUDING, BUT NOT LIMITED TO, THE IMPLIED WARRANTIES OF NON-INFRINGEMENT, MERCHANTABILITY OR FITNESS FOR A PARTICULAR PURPOSE. Some states do not allow disclaimer of express or implied warranties in certain transactions, therefore, this statement may not apply to you.

This information could include technical inaccuracies or typographical errors. Changes are periodically made to the information herein; these changes will be incorporated in new editions of the publication. IBM may make improvements and/or changes in the product(s) and/or the program(s) described in this publication at any time without notice.

Any references in this information to non-IBM Web sites are provided for convenience only and do not in any manner serve as an endorsement of those Web sites. The materials at those Web sites are not part of the materials for this IBM product and use of those Web sites is at your own risk.

IBM may use or distribute any of the information you supply in any way it believes appropriate without incurring any obligation to you.

Licensees of this program who wish to have information about it for the purpose of enabling: (i) the exchange of information between independently created programs and other programs (including this one) and (ii) the mutual use of the information which has been exchanged, should contact:

*IBM Corporation 170 Tracer Lane, Waltham MA 02451, USA*

Such information may be available, subject to appropriate terms and conditions, including in some cases, payment of a fee.

The licensed program described in this document and all licensed material available for it are provided by IBM under terms of the IBM Customer Agreement, IBM International Program License Agreement or any equivalent agreement between us.

Any performance data contained herein was determined in a controlled environment. Therefore, the results obtained in other operating environments may vary significantly. Some measurements may have been made on development-level systems and there is no guarantee that these measurements will be the same on generally available systems. Furthermore, some measurements may have been estimated through extrapolation. Actual results may vary. Users of this document should verify the applicable data for their specific environment.

Information concerning non-IBM products was obtained from the suppliers of those products, their published announcements or other publicly available sources. IBM has not tested those products and cannot confirm the accuracy of performance, compatibility or any other claims related to non-IBM products. Questions on the

<span id="page-50-1"></span><span id="page-50-0"></span>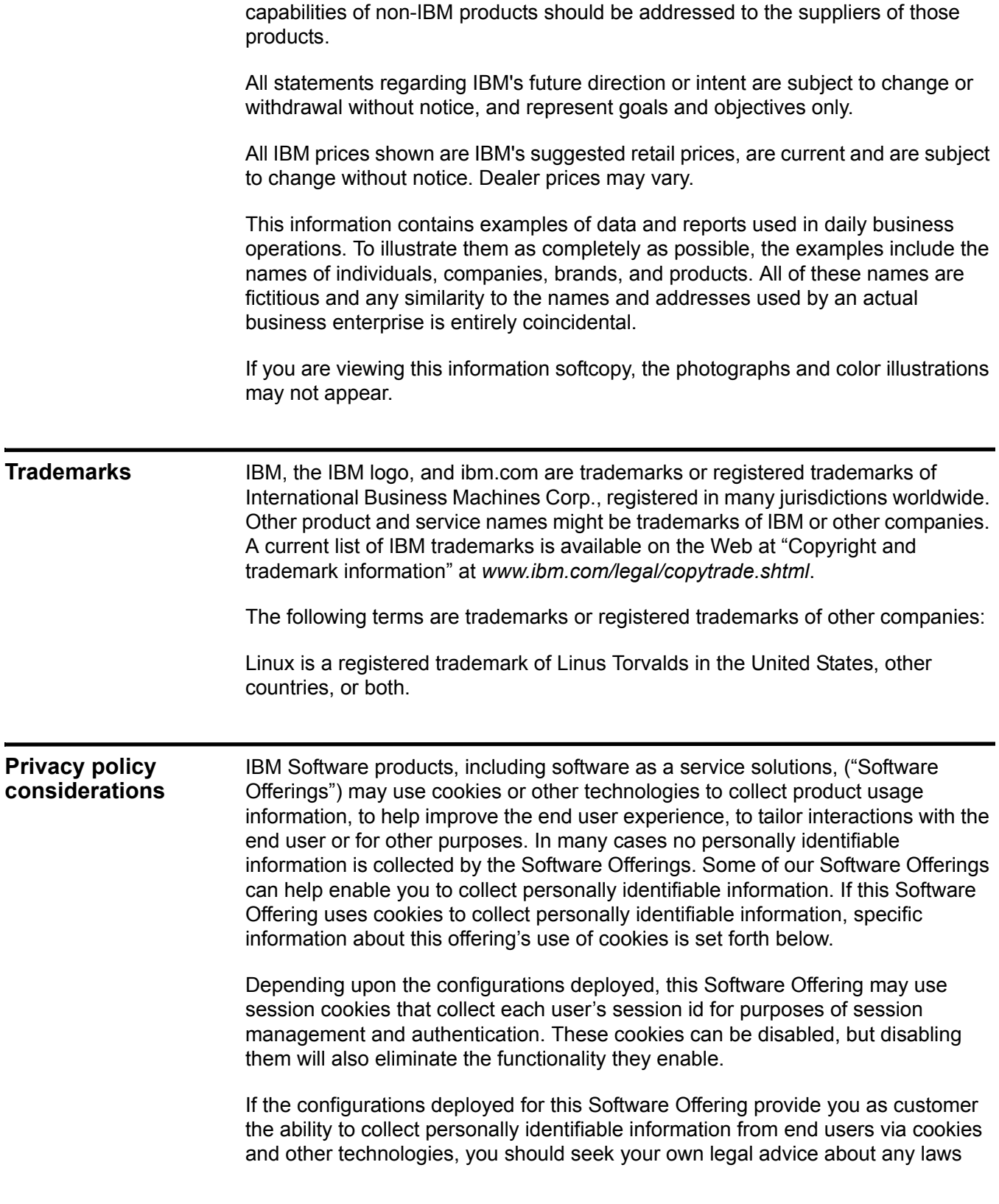

applicable to such data collection, including any requirements for notice and consent.

For more information about the use of various technologies, including cookies, for these purposes, See IBM's Privacy Policy at http://www.ibm.com/privacy and IBM's Online Privacy Statement at http://www.ibm.com/privacy/details the section entitled "Cookies, Web Beacons and Other Technologies" and the "IBM Software Products and Software-as-a-Service Privacy Statement" at http://www.ibm.com/software/info/product-privacy.

# <span id="page-52-0"></span>**INDEX**

#### **A**

activation keys QRadar [25](#page-28-4)

#### **B**

build versions QRadar [25](#page-28-5)

### **C**

cluster virtual IP [address](#page-8-4) HA clustering 5 clustering HA [4](#page-7-4)

### **D**

disconnecting a cluster updating /etc/fstab [17](#page-20-3) disk synchronization post-failover synchronization [4](#page-7-5)

#### **F**

failovers HA 5 ma[nually enforced failover](#page-8-5) [7](#page-10-4) primary disk failure [7](#page-10-3)

### **H**

HA clustering [4](#page-7-4) editing a cluster [18](#page-21-3) non fail-over scenarios [6](#page-9-6) storage options [11](#page-14-3) HA cluster disconnecting [17](#page-20-2) updating /etc/fstab [17](#page-20-3) HA clustering [4](#page-7-4) cluster virt[ual IP address](#page-8-6) [5](#page-8-4) HA wizard 5 primary HA host [4](#page-7-6) secondary HA host [5](#page-8-7) HA clusters displaying IP addresses [15](#page-18-3) HA data consistency maintaining [3](#page-6-3) offboard storage [12](#page-15-1)

HA disk synchronization real-time synchronization [4](#page-7-7) HA failovers [5](#page-8-5) event sequence [6](#page-9-7) heartbeat ping tests [7](#page-10-3) network connectivity tests [6](#page-9-5) primary disk failure [7](#page-10-5) HA host statuses [13](#page-16-3) HA hosts status information [13](#page-16-3) HA wizard HA clustering [5](#page-8-6)

#### **I**

installation and recovery QRadar consol[e software on a failed primary HA host](#page-4-5) [34](#page-37-2) intended audience 1

#### **L**

Laptop hyperterminal connections [26](#page-29-4)

#### **M**

maintaining HA data consistency [3](#page-6-3) managing HA adding an HA cluster [15](#page-18-2) disconnecting an HA cluster [17](#page-20-2) editing an HA cluster [18](#page-21-3) setting a host offline [18](#page-21-2) setting a host online [19](#page-22-2)

#### **N**

network connections QRadar [26](#page-29-5)

#### **O**

offboard storage solutions [12](#page-15-1)

## **P**

partition splitting estimating partition sizes [22](#page-25-3) prim[ary and secondary HA hosts](#page-24-3) [22](#page-25-4) risks 21 planning for HA appliance guidelines [9](#page-12-3) backup considerations [11](#page-14-4) IP addressing [11](#page-14-5)

link bandwidth [11](#page-14-3) storage guidelines [11](#page-14-3) subnets [11](#page-14-5) primary HA host HA clustering [4](#page-7-6)

### **Q**

QRadar activation keys [25](#page-28-4) build versions [25](#page-28-5) network connections [26](#page-29-5)

#### **R**

Recovery secondary HA console or non-console [27](#page-30-2) recovery failed primary HA appliance [28](#page-31-1) failed primary HA QFlow appliance [31](#page-34-1) risks partition splitting [21](#page-24-3)

#### **S**

secondary HA host HA clustering [5](#page-8-7)

### **T**

troubleshooting HA active primary and failed secondary [37](#page-40-3) are the primary and secondary hosts operational [41](#page-44-3) identifying the recently active h[ost in your HA cluster](#page-42-2) [42](#page-45-2) is the primary host operational 39 is the secondary host operational [38](#page-41-4) offline primary and active secondary [43](#page-46-1) restoring a failed primary host [39](#page-42-3) restoring a secondary host [38](#page-41-2) tuning HA estimating partition sizes [22](#page-25-3) partition splitting [22](#page-25-4) partition splitting risks [21](#page-24-3) partitioning a primary and secondary host [22](#page-25-5)